# Serie IntuiKey

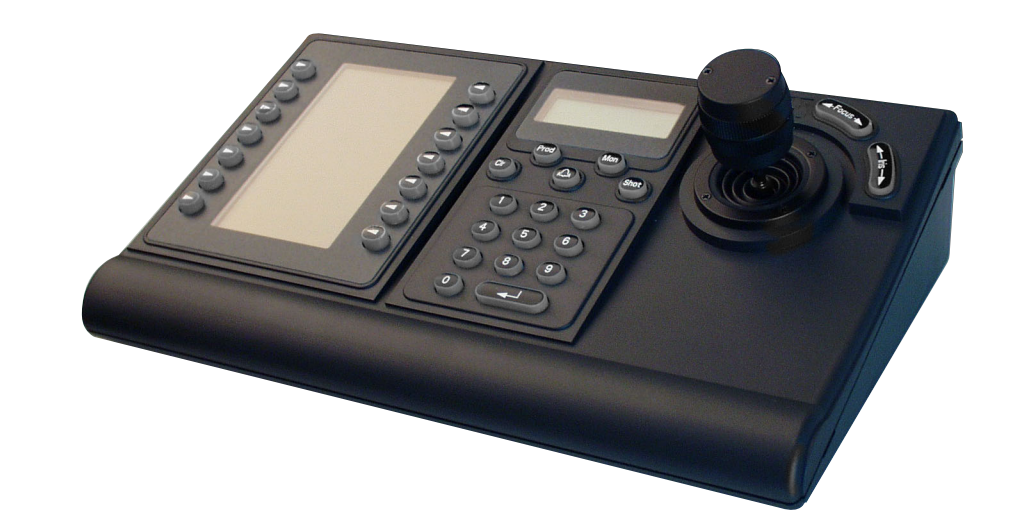

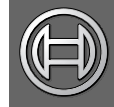

**Security Systems** 

Manuale delle istruzioni IT Tastiera digitale

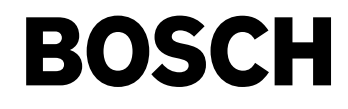

# Precauzioni importanti

- 1. Leggere, seguire e conservare le istruzioni Si consiglia di leggere e seguire tutte le istruzioni relative al funzionamento e alla sicurezza prima di utilizzare l'unità. Conservare le istruzioni per poterle consultare in seguito.
- 2. Rispettare le avvertenze Attenersi a tutte le avvertenze riportate sull'unità e nelle istruzioni operative.
- 3. Accessori Non utilizzare accessori non raccomandati dal produttore del dispositivo poiché potrebbero risultare pericolosi.
- 4. Precauzioni di installazione Non collocare l'unità su un supporto, un cavalletto, una mensola o uno scaffale non stabile poiché potrebbe cadere, causando lesioni gravi e riportando danni rilevanti. Utilizzare solo gli accessori raccomandati dal produttore o venduti insieme al prodotto. Montare l'unità attenendosi alle istruzioni del produttore. Spostare con cautela il gruppo costituito da dispositivo e carrello. Arresti bruschi, forza eccessiva o superfici irregolari possono causare il ribaltamento di dispositivo e carrello.
- 5. Pulizia Scollegare l'unità dalla presa prima di eseguire le operazioni di pulizia. Attenersi a tutte le istruzioni fornite con l'unità. In genere, è sufficiente utilizzare un panno umido per pulire l'unità. Non utilizzare detergenti liquidi o spray.
- 6. Interventi tecnici Non tentare di riparare l'unità personalmente. L'apertura o la rimozione delle coperture può esporre a tensioni pericolose o ad altri rischi. Per qualsiasi intervento, rivolgersi a personale tecnico qualificato.
- 7. Danni che richiedono un intervento tecnico Scollegare l'unità dalla fonte di alimentazione CA principale e richiedere l'intervento di personale tecnico qualificato nei casi indicati di seguito:
	- Danni al cavo di alimentazione o alla spina.
	- Versamento di liquidi o caduta di oggetti all'interno dell'unità.
	- Esposizione dell'unità all'acqua e/o alle intemperie (pioggia, neve, ecc.).
	- Errato funzionamento dell'unità durante l'esecuzione delle istruzioni operative. Regolare solo i controlli specificati nelle istruzioni operative. Una regolazione errata di altri controlli può causare danni e richiedere un intervento esteso da parte di un tecnico qualificato al fine di ripristinare il normale funzionamento dell'unità.
	- Caduta dell'unità o danni al cabinet.
	- Sostanziale modifica delle prestazioni dell'unità che segnalano la necessità di un intervento da parte di un tecnico.
- 8. Componenti di ricambio Quando sono richiesti componenti di ricambio, è necessario che il tecnico utilizzi i componenti di ricambio specificati dal produttore o aventi le stesse caratteristiche dei componenti originali. Le sostituzioni improprie possono causare incendi, scosse elettriche o altri rischi.
- 9. Controlli di sicurezza Al termine dell'intervento di manutenzione o riparazione dell'unità, chiedere al tecnico di effettuare dei controlli relativi alla sicurezza per accertare il corretto funzionamento dell'unità.
- 10. Fonti di alimentazione Utilizzare l'unità solo con il tipo di fonte di alimentazione indicato sulla targhetta. Se non si è certi del tipo di alimentatore da utilizzare, contattare il proprio rivenditore o l'azienda elettrica locale.
	- Per le unità funzionanti con alimentazione a batteria, consultare le istruzioni operative.
	- Per le unità funzionanti con fonti di alimentazione esterne, utilizzare solo gli alimentatori approvati consigliati.
	- Per le unità funzionanti con un alimentatore a corrente limitata, è necessario che tale alimentatore sia conforme alla normativa EN60950. Le sostituzioni improprie possono danneggiare l'unità o causare incendi o scosse elettriche.
	- Per le unità funzionanti con alimentazione a 24 V CA, la normale tensione in ingresso è di 24 V CA. La tensione applicata all'ingresso dell'alimentazione dell'unità non deve essere superiore a 30 V CA. Il cablaggio fornito dall'utente, dall'alimentazione da 24 V CA all'unità, deve essere conforme ai codici elettrici (livelli di alimentazione di Classe 2). Non effettuare la messa a terra dell'alimentazione da 24 V CA in corrispondenza della morsettiera o dei terminali di alimentazione dell'unità.
- 11. Messa a terra del cavo coassiale Se si collega un sistema di cavi esterno all'unità, accertarsi che esso sia dotato di messa a terra. Solo per i modelli USA: la sezione 810 del National Electrical Code (ANSI/NFPA n. 70) fornisce informazioni relative all'adeguata messa a terra della struttura di montaggio e sostegno, alla messa a terra del cavo coassiale tramite collegamento a un'unità di scarica, alle dimensioni dei conduttori di messa a terra, all'ubicazione dell'unità di scarica, al collegamento degli elettrodi di messa a terra e ai requisiti per l'elettrodo di messa a terra.
- 12. Messa a terra o polarizzazione Questa unità può essere dotata di una spina della linea a corrente alternata polarizzata (una spina con una lama piatta più larga rispetto all'altra). Tale caratteristica di sicurezza consente di inserire la spina nella presa elettrica solo nel modo corretto. Se non si riesce a inserire completamente la spina nella presa, tentare di inserirla capovolgendola. Se non è ancora possibile inserire la spina, contattare un elettricista per sostituire la presa obsoleta. Non compromettere la funzione di sicurezza della spina polarizzata.

In alternativa, è possibile dotare l'unità di una spina di messa a terra a tre fili (una spina con un terzo spinotto per la messa a terra). Tale caratteristica di sicurezza consente di inserire la spina solo in una presa elettrica con messa a terra. Se non si riesce a inserire la spina nella presa, contattare un elettricista per sostituire la presa obsoleta. Non compromettere la funzione di sicurezza della spina dotata di messa a terra.

13. Fulmini - Per una maggiore protezione durante un temporale o quando l'unità viene lasciata incustodita e inutilizzata per lunghi periodi di tempo, scollegare l'unità dalla presa a muro e il sistema di cavi. Ciò consente di prevenire eventuali danni all'unità dovuti a fulmini e sovratensioni della linea elettrica.

### Prodotto Per Interni

- 1. Acqua e umidità Non utilizzare l'unità in prossimità di acqua, ad esempio in uno scantinato umido, in un'installazione esterna non protetta o in qualsiasi area classificata come ambiente umido.
- 2. Introduzione di oggetti e liquidi Non introdurre mai oggetti di alcun tipo nell'unità attraverso le aperture, poiché possono entrare in contatto con punti di tensione pericolosi o causare il cortocircuito dei componenti con il rischio di incendi o scosse elettriche. Non versare mai liquidi di alcun tipo sull'unità.
- 3. Cavo di alimentazione e protezione del cavo di alimentazione - Per le unità funzionanti con alimentazione a 230 V CA, 50Hz, il cavo di alimentazione di ingresso e uscita deve essere conforme alle ultime versioni della pubblicazione IEC 227 o 245.

Sistemare i cavi di alimentazione in modo da evitare che vengano calpestati o compressi. Prestare particolare attenzione alla posizione di cavi, spine, prese multiple e al punto in cui fuoriescono dal dispositivo.

4. Sovraccarico - Non sovraccaricare le prese e le prolunghe poiché ciò potrebbe comportare il rischio di incendi o scosse elettriche.

### Prodotto Per Esterni

Linee elettriche - Non collocare un sistema per esterni nelle vicinanze di linee elettriche aeree, luci elettriche, circuiti di alimentazione oppure in luoghi in cui potrebbe entrare in contatto con tali linee o circuiti. Durante l'installazione di un sistema per esterni, è necessario prestare la massima attenzione al fine di evitare il contatto con tali linee o circuiti elettrici poiché esso potrebbe avere conseguenze letali. Solo per i modelli USA: fare riferimento all'articolo 820 del National Electrical Code relativo all'installazione di sistemi CATV<sub></sub>

### Prodotto Per Montaggio In Rack

- 1. Ventilazione Non collocare l'unità in un'installazione incorporata o in un rack tranne quando sia disponibile una ventilazione adeguata o siano state seguite le istruzioni del produttore. L'apparecchiatura non deve superare i propri requisiti massimi relativi alla temperatura di esercizio.
- 2. Carico meccanico Il montaggio dell'apparecchiatura in un rack deve essere effettuato in modo tale da impedire che si venga a creare una condizione di rischio dovuta a una distribuzione non uniforme del carico meccanico.

### **Sicurezza**

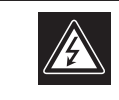

**ATTENZIONE** PERICOLO DI SCOSSA ELETTRICA. NON APRIRE

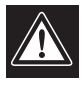

ATTENZIONE: PER RIDURRE IL RISCHIO DI SCOSSE ELETTRICHE NON RIMUOVERE LA COPERTURA (O IL PANNELLO POSTERIORE). L'UNITÀ NON CONTIENE COMPONENTI INTERNI RIPARABILI DALL'UTENTE. PER QUALSIASI INTERVENTO, RIVOLGERSI A PERSONALE TECNICO QUALIFICATO.

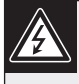

Questo simbolo indica la presenza di "tensione pericolosa" non isolata all'interno del contenitore del prodotto. Ciò comporta un potenziale rischio di scosse elettriche.

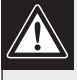

Si consiglia di consultare le istruzioni operative e di manutenzione (interventi tecnici) contenute nella documentazione fornita con il dispositivo.

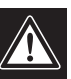

Attenzione: l'installazione deve essere effettuata esclusivamente da personale tecnico qualificato in conformità con il National Electrical Code o con le normative locali vigenti.

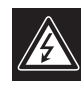

Scollegamento dell'alimentazione. Le unità dotate o sprovviste di interruttori ON-OFF vengono alimentate quando si inserisce il cavo nella presa dell'alimentazione. L'unità è tuttavia in funzione solo quando l'interruttore ON-OFF si trova nella posizione ON. Il cavo di alimentazione costituisce il dispositivo di scollegamento dell'alimentazione principale per tutte le unità.

# Sommario

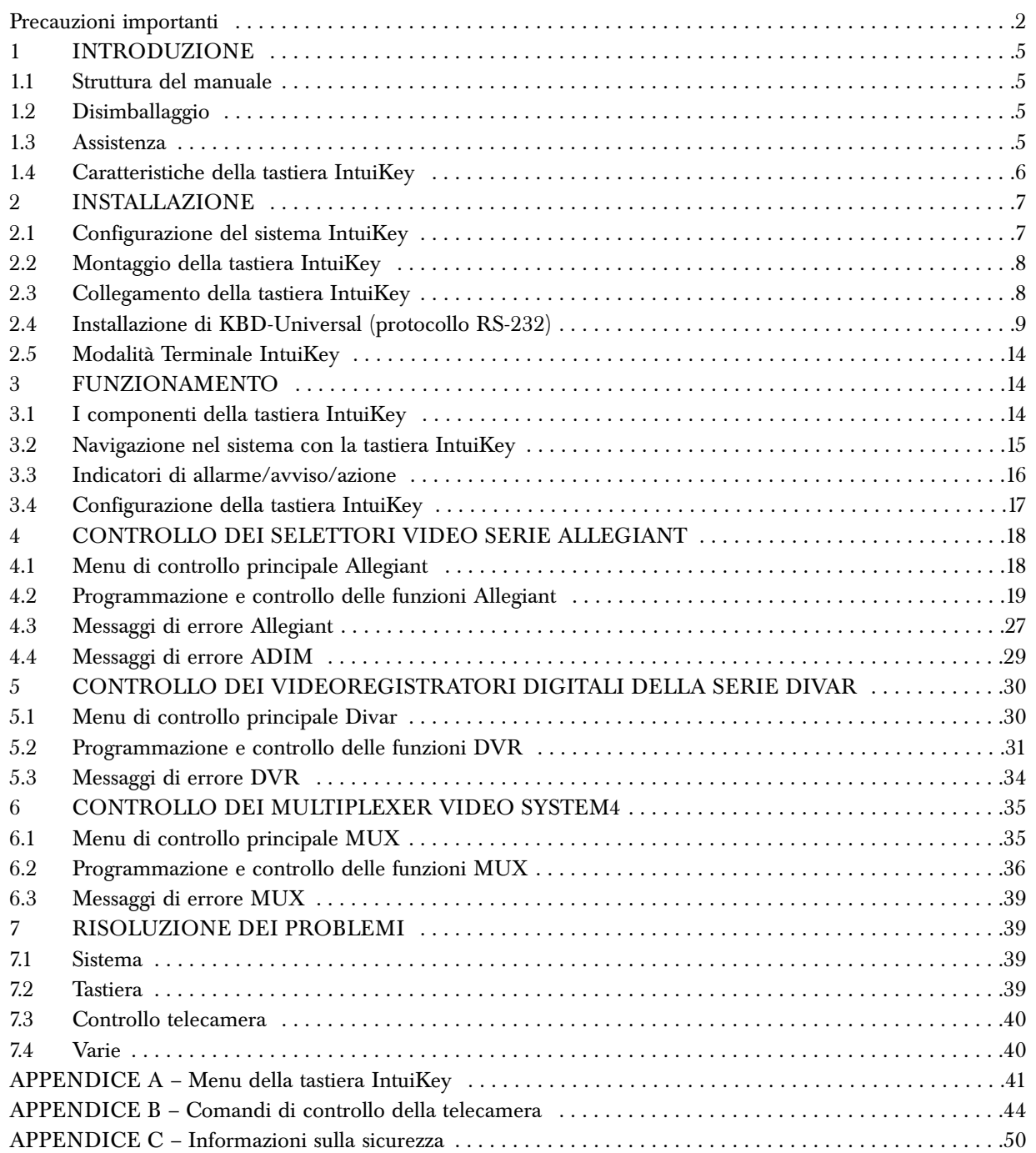

# 1 INTRODUZIONE ALLE TASTIERE DIGITALI SERIE INTUIKEY

# 1.1 Struttura del manuale

Il presente manuale contiene tutte le informazioni necessarie per l'installazione ed il funzionamento sicuri della tastiera digitale IntuiKey. Per un elenco degli argomenti trattati, fare riferimento al Sommario. Le procedure dettagliate, le illustrazione ed i menu forniti come esempio sono di ausilio per l'utente in ogni fase dell'installazione e del funzionamento della tastiera IntuiKey.

Nel manuale sono descritti tutti i menu nel modo in cui sono visualizzati sulla tastiera. Le illustrazioni dei menu riportano il testo dei vari tasti a schermo. Per facilitare la consultazione del manuale, ciascun tasto è numerato da 1 a 14, secondo lo schema della FIGURA 1-1.

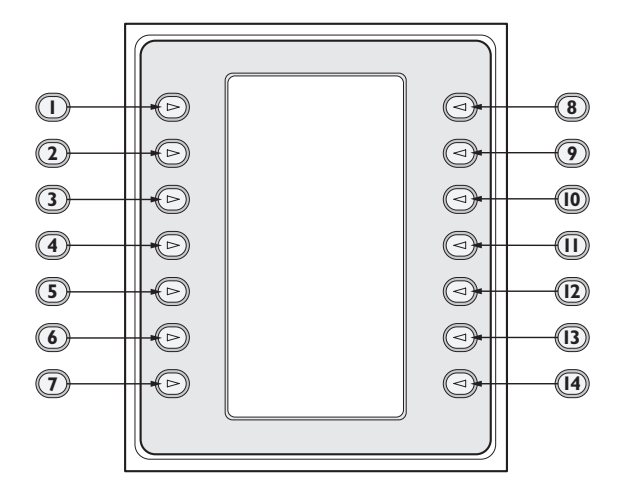

*FIGURA 1-1 Numerazione dei tasti*

Seguendo lo schema del menu, la funzione di ciascun tasto è descritta in un paragrafo preceduto da un'icona numerica (es., "  $\mathbb{U}$  "), che identifica chiaramente il tasto in questione.

L'installazione della tastiera IntuiKey comprende il montaggio e il collegamento dell'unità agli altri componenti del sistema. La caratteristica *"plug and play"* permette di installare e configurare l'unità in modo semplice e rapido.

Le istruzioni operative sono fornite in diverse sezioni del manuale. La sezione 3 descrive il funzionamento di base della navigazione con la tastiera, mentre le sezioni 4 ~ 6 sono dedicate ai controlli dalla tastiera dei dispositivi. Tenere presente alcune delle istruzioni dipendono dal modello, quindi accertarsi di consultare le informazioni relative al modello IntuiKey in uso.

Le appendici di questo manuale riportano l'elenco completo dei menu di controllo del sistema IntuiKey.

# 1.2 Disimballaggio

Disimballare l'unità con cautela. Questo sistema è un'apparecchiatura elettronica e va maneggiata con cura per evitare di danneggiarla. Verificare che siano stati ricevuti gli articoli seguenti:

- Tastiera IntuiKey con joystick integrato
- Manuale delle istruzioni
- Cavi di alimentazione da 3 m (10 piedi)
- Terminazione da 390 ohm (codice cat. 303-2728-001)

Se un articolo sembra aver subito danni durante il trasporto, riporlo nella scatola e avvisare il vettore. Se un articolo dovesse mancare, avvisare l'agente di vendita o un rappresentante dell'assistenza alla clientela Bosch Security Systems.

NOTA- La scatola per il trasporto è l'imballo più sicuro per la spedizione dell'unità e si consiglia di conservarla insieme ai materiali d'imballaggio per uso futuro.

# 1.3 Assistenza

Se l'unità dovesse richiedere un intervento di assistenza, il cliente è pregato di contattare il centro di assistenza Bosch Security Systems più vicino per ottenere un numero di autorizzazione al reso e le istruzioni per la spedizione.

# Centri Assistenza

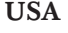

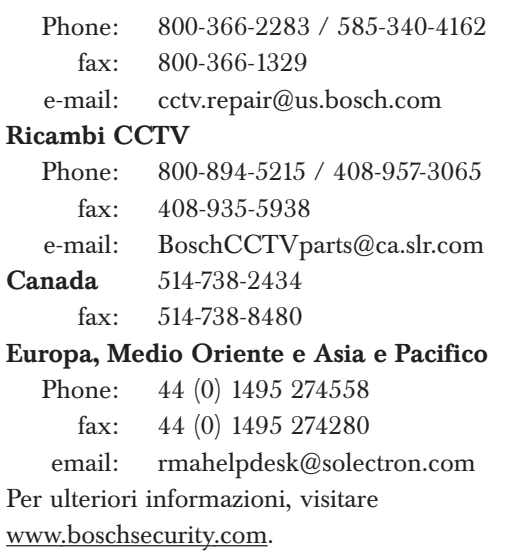

### 1.4 Caratteristiche della tastiera **IntuiKev**

Il sistema IntuiKey è un modo facile e completo per comandare e programmare molti prodotti di videosorveglianza Bosch, compresi selettori Allegiant, videoregistratori digitali Divar, multiplexer System4® , videoregistratori e sistemi di registrazione integrati ADIM Allegiant/Hi-Q™. La tastiera permette di controllare tutte le telecamere di un sistema collegate a questi dispositivi. *La sua compatibilità con le versioni precedenti* dei prodotti Bosch permette l'integrazione della tastiera IntuiKey con pressoché qualsiasi configurazione di sistema possibile (senza dover ricorrere di componenti/interfacce aggiuntivi).

L'interfaccia utente IntuiKey semplifica la programmazione del sistema per mezzo di menu intuitivi che permettono di spostarsi, o ""navigare", all'interno del sistema di controllo con facilità e flessibilità. Con l'uso della soluzione software KBD-SFTCFG (venduta a parte), è possibile programmare e personalizzare i menu con le funzioni macro del linguaggio di comando script Allegiant. Questo software per PC supporta inoltre la titolazione individuale dei tasti.

La tastiera IntuiKey è disponibile in due modelli, ciascuno dotato di un joystick integrato a velocità variabile per le funzioni di ingrandimento, inclinazione e zoom. Il modello KBD-Universal consente di controllare tutti i prodotti, comprese le matrici Allegiant, i videoregistratori digitali Divar e i multiplexer System4. Il modello KBD-Digital permette il controllo per i videoregistratori digitali Divar e multiplexer System4. Inoltre, il modello IntuiKey è in grado di operare in modalità Terminale e, tramite questa modalità, di controllare completamente le operazioni della tastiera mediante un software di un produttore esterno che utilizza un'interfaccia RS-232. Gli articoli opzionali offerti da Bosch per le tastiere IntuiKey comprendono alimentatori esterni, kit per montaggio in rack e kit di espansione.

La tabella seguente fornisce i dati operativi principali:

### DATI TECNICI

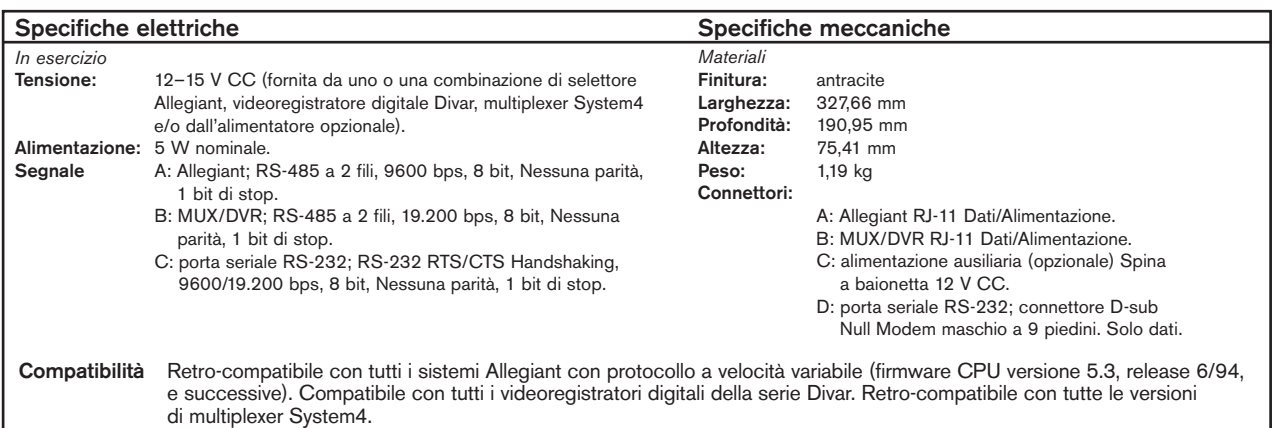

# 2 INSTALLAZIONE DELLA TASTIERA DIGITALE INTUIKEY

### 2.1 Configurazione del sistema IntuiKey

Prima di montare o collegare la tastiera IntuiKey agli altri componenti, è necessario stabilire la configurazione del sistema.

La tastiera IntuiKey è in grado di controllare simultaneamente fino a trenta (30) multiplexer/DVR e un (1) selettore video. Vedere la FIGURA 2-1 per lo schema di una configurazione di base del sistema IntuiKey con questi componenti. Se si deve collegare più di una tastiera IntuiKey a un unico multiplexer o a gruppo di multiplexer collegati a "margherita", è necessario aggiungere un'unità di espansione multiporte per tastiera. I selettori video serie Allegiant possiedono un numero di porte per tastiera che varia secondo il numero del modello. Se si richiedono più di otto porte per tastiera su uno dei selettori Allegiant più grandi, è necessario aggiungere un'unità di espansione porte Allegiant. NOTE- Bosch offre le seguenti unità di espansione:

Per i commutatori serie Allegiant:

LTC 8714 – Unità di espansione multiporte per tastiere

- LTC 8715 Unità di espansione per tastiere
- Da utilizzare con videoregistratori digitali Divar o multiplexer video System4:

LTC 2604 – espansione di porte per tastiera

Per ulteriori informazioni, contattare il rappresentante Bosch Security Systems di zona.

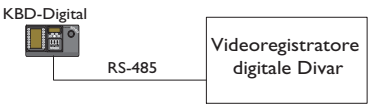

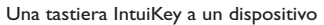

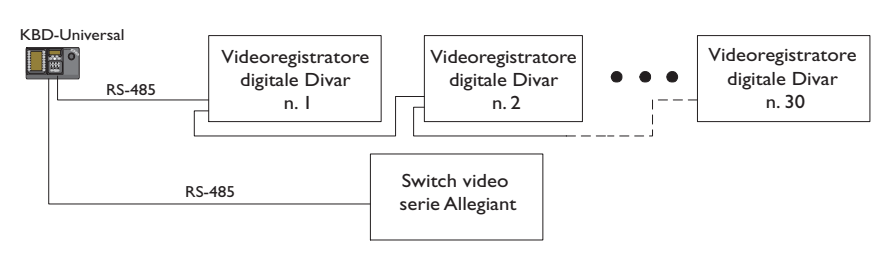

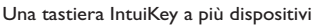

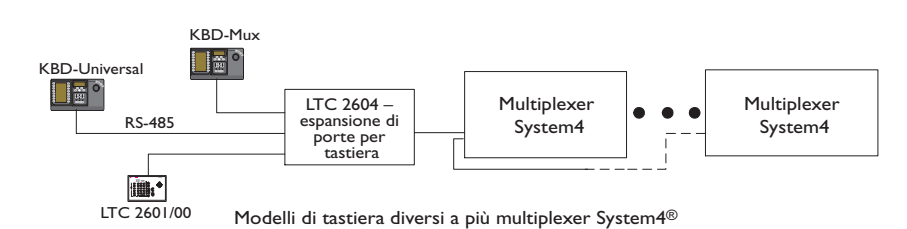

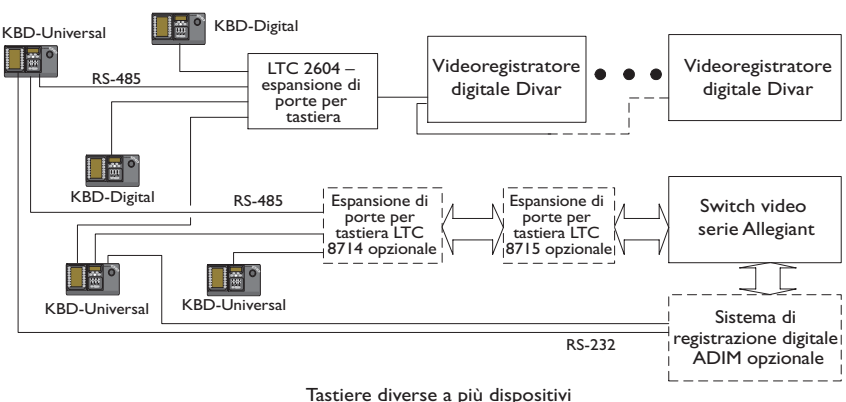

*FIGURA 2-1 Configurazioni di base del sistema IntuiKey*

Si devono inoltre tenere presente i collegamenti di alimentazione. In funzione della distanza della tastiera dai componenti controllati, potrebbe essere necessario installare un alimentatore esterno, in base alla seguente tabella:

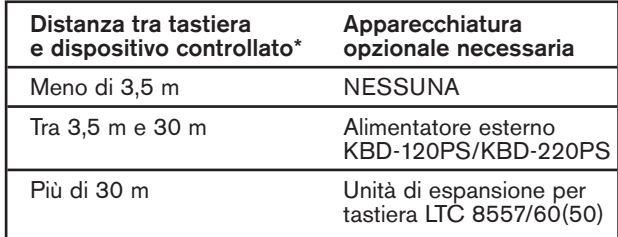

\*NOTA- Le distanze variano secondo il numero di tastiere collegate.

### 2.2 Montaggio della tastiera IntuiKey

I display LCD delle tastiere IntuiKey sono leggibili in qualsiasi condizione tranne in caso di luce solare diretta. Posizionare la tastiera su una superficie orizzontale piana: l'angolo di lettura ottimale dei display è di 0-20 gradi dalla verticale. I livelli di contrasto dei display sono controllati dal software e possono essere regolati tramite il menu di controllo tastiera (descritto nella SEZIONE 3.4). La tastiera può essere montata anche su rack con l'apposito kit opzionale.

### 2.3 Collegamento della tastiera IntuiKey

1. Vedere la FIGURA 2-2 per i dettagli su ingressi/uscite della tastiera IntuiKey. Il pannello posteriore della tastiera IntuiKey reca quattro connettori: (2) connettori RJ-11, (1) connettore sub-D femmina a 9 piedini e una presa di alimentazione CC. Notare che i connettori RJ-11 sono contrassegnati "Allegiant" e "MUX/DVR", mentre la porta sub-D a 9 piedini è contrassegnata "RS-232 Serial Port".

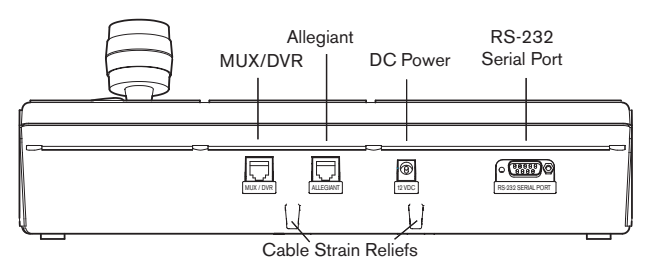

*FIGURE 2-2 Pannello posteriore della tastiera IntuiKey*

ATTENZIONE- Per garantire il corretto funzionamento del sistema e per evitare danni all'unità, è essenziale collegare esclusivamente apparecchi Allegiant al connettore Allegiant e multiplexer/DVR al connettore MUX/DVR.

- 2. A scelta, i cavi dati/alimentazione possono essere infilati in una delle due linguette poste sulla base del pannello posteriore, per impedirne il distacco involontario.
- 3. Rivedere le opzioni di configurazione della FIGURA 2-4; effettuare i collegamenti per la tastiera (cavo dati e di alimentazione) in base ai requisiti del sistema seguendo gli schemi illustrati. Quando si collega la tastiera a un videoregistratore digitale Divar o un multiplexer System4, installare la terminazione da 390 ohm fornita in dotazione al connettore Out dell'ultimo dispositivo della catena.

NOTA- Per i sistemi con più videoregistratori digitali Divar o multiplexer System4, utilizzare i controlli sul pannello anteriore dei dispositivi video per assegnare l'indirizzo e avviare le telecamere indicate. L'IntuiKey non potrà riconoscere correttamente i dispositivi video se il sistema è impostato con indirizzi conflittuali.

4. Una volta alimentata, la tastiera esegue l'inizializzazione e visualizza quanto segue:

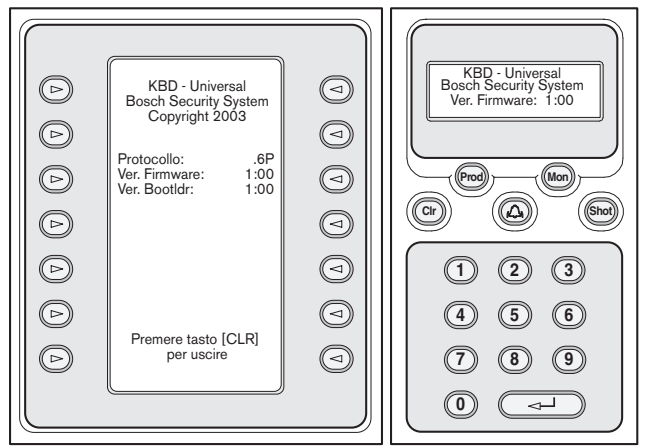

*FIGURE 2-3 Display all'accensione iniziale*

5. Dopo una breve pausa (o subito dopo aver premuto il pulsante CLR), la tastiera effettuerà una rapida ricerca per rilevare i dispositivi collegati.

NOTA- Alla prima accensione, dopo una reimpostazione di fabbrica o un aggiornamento firmware, l'IntuiKey presenta il menu Lingua (Language). Selezionare la lingua desiderata premendo il tasto accanto al nome della lingua. Se sono disponibili altre lingue, i tasti a freccia in fondo allo schermo consentiranno di passare ad un menu successivo.

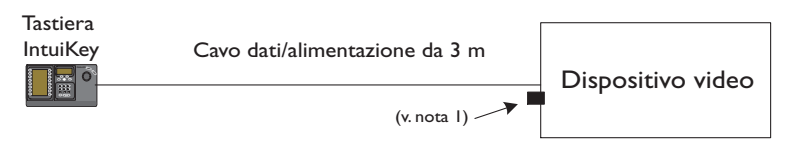

Collegamento IntuiKey con il cavo dati fornito

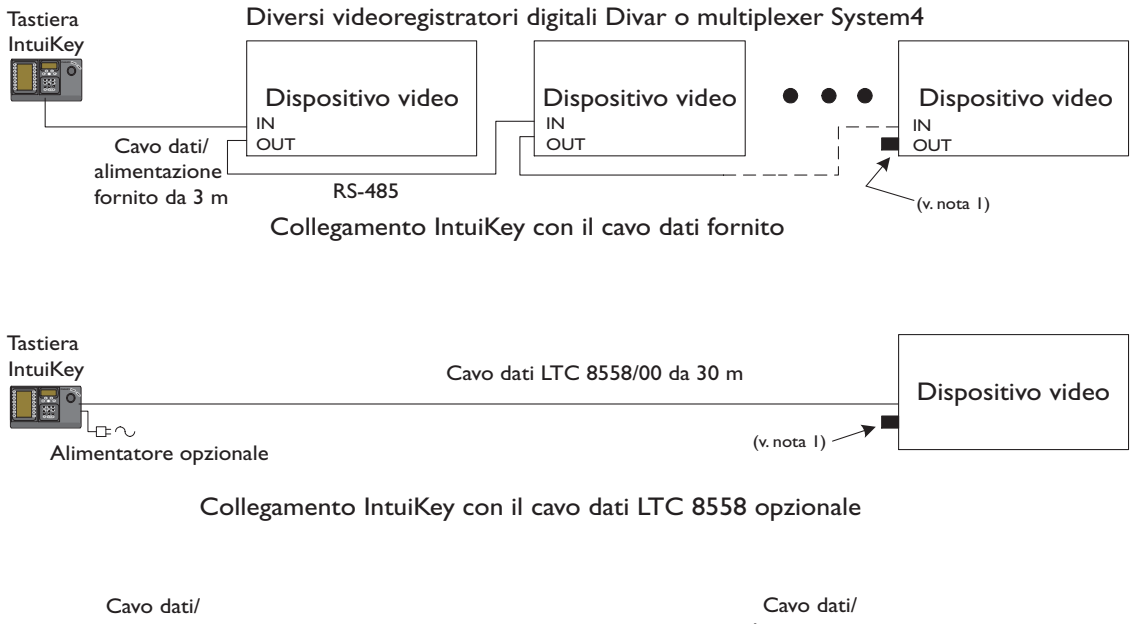

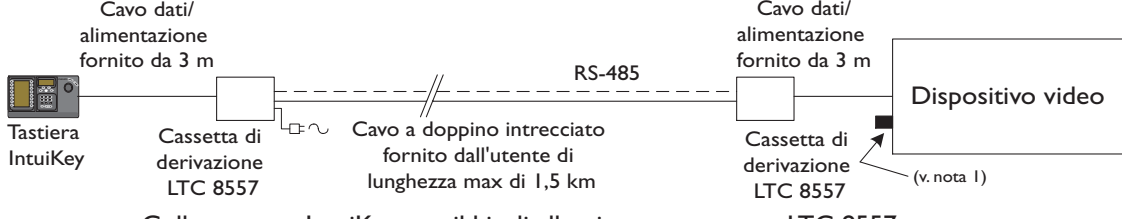

Collegamento IntuiKey con il kit di allacciamento remoto LTC 8557

*FIGURA 2-4 Opzioni di collegamento tipiche per IntuiKey*

NOTA 1- collegare la terminazione da 390 Ohm fornita al connettore Out se si utilizzano videoregistratori digitali Divar o multiplexer System4.

### 2.4 Installazione di KBD-Universal (protocollo RS-232)

### 2.4.1 Generale

È possibile collegare la tastiera KBD-Universal sia all'unità accessoria di espansione porta console Allegiant serie LTC 8712 che alla porta RS-232 a 9 pin della console o della stampante (se in dotazione) posta sul retro del sistema Allegiant. La tastiera può essere collegata mediante cavo cablato, modem a linea commutata o utilizzando un altro tipo di sistema di comunicazione conforme allo standard di trasmissione RS-232.

Per l'installazione di ogni tastiera, l'utente deve disporre di un connettore a 9 pin e un cavo compatibili con i segnali RS-232.

NOTA: per configurare IntuiKey per l'uso con il protocollo Allegiant RS-232, aprire il *menu Keyboard Control (Controllo tastiera)* e premere il pulsante Protocol (Protocollo). Digitare la password (vedere l'APPENDICE C) per modificare la modalità del protocollo da RS-485 a RS-232.

Vedere il diagramma di configurazione più adatto.

### 2.4.2 Assegnazione dei numeri per tastiere modello RS-232

L'utilizzo di tastiere con protocollo RS-232 non incrementa il numero complessivo di tastiere che è possibile collegare ad una matrice Allegiant. Quando una tastiera RS-232 viene collegata al sistema, si disabilita automaticamente una porta standard. Il numero della porta disabilitata dipende dal tipo di connessione tramite l'interfaccia della tastiera RS-232. È necessario tenere traccia dei numeri assegnati ed utilizzati nel sistema per le restrizioni basate sulla priorità o altri blocchi relativi alla tastiera.

La tabella seguente indica i numeri assegnati alla tastiera in base alle connessioni utilizzate.

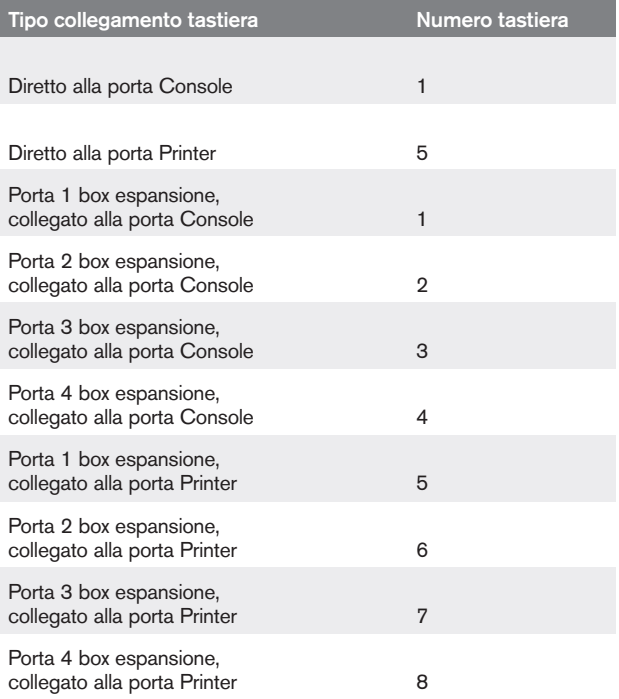

### 2.4.3 Script di comando del sistema Allegiant per tastiere modello RS-232

Quando una tastiera viene collegata a una porta Console Allegiant o una porta Printer Allegiant viene configurata per operare in modalità Console, è necessario preprogrammare il sistema Allegiant in modo che funzioni nella modalità della tastiera RS-232.

La modalità della porta Console Allegiant può essere modificata manualmente inserendo un comando in formato ASCII oppure preprogrammando la CPU Allegiant mediante Allegiant Command Script. È preferibile utilizzare il metodo dello script di comando dal momento che le impostazioni appropriate vengono ripristinate automaticamente dopo un'interruzione dell'alimentazione o un riavvio del sistema. I comandi inseriti manualmente restano validi nel caso in cui il sistema venga riavviato, spento o acceso; in genere, essi dovrebbero essere utilizzati solo per operazioni temporanee o per l'esecuzione di test.

Per configurare manualmente la porta Console Allegiant per il funzionamento in modalità Tastiera, è necessario collegare il sistema mediante un HyperTerminal Windows<sup>®</sup> o un altro emulatore terminale di tipo dumb.

NOTA: le porte RS-232 Console e Printer Allegiant non utilizzano una piedinatura RS-232. Per la console Allegiant si raccomanda l'uso di un cavo LTC 8506/00, come illustrato nel seguente diagramma relativo alla piedinatura.

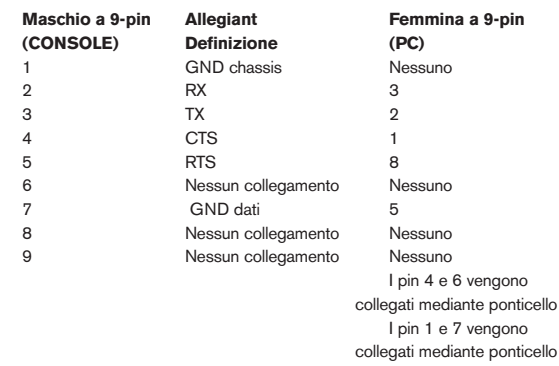

Le impostazioni Allegiant RS-232 sono programmabili dall'utente, le impostazioni predefinite sono:

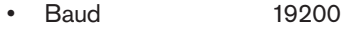

• Bit di stop 1

- Bit di dati 8
- Parità Nessuna
- Sincronizzazione Nessuna

Effettuata la connessione al sistema, ogni volta che si preme Invio (Enter) viene visualizzato il prompt Allegiant. Il prompt presenta il seguente formato:

### $TC8x00 >$

dove x è un numero da 1 a 9 (in base all'interfaccia del modello Allegiant)

Una volta visualizzato il prompt del sistema, inserire manualmente il comando appropriato in base alla porta Allegiant utilizzata ed al tipo di interfaccia della tastiera. Per stabilire il comando corretto, fare riferimento alla tabella riportata di seguito. Inserire il comando esattamente come indicato di seguito, quindi premere INVIO (ENTER).

#### Tipo di collegamento interfaccia tastiera

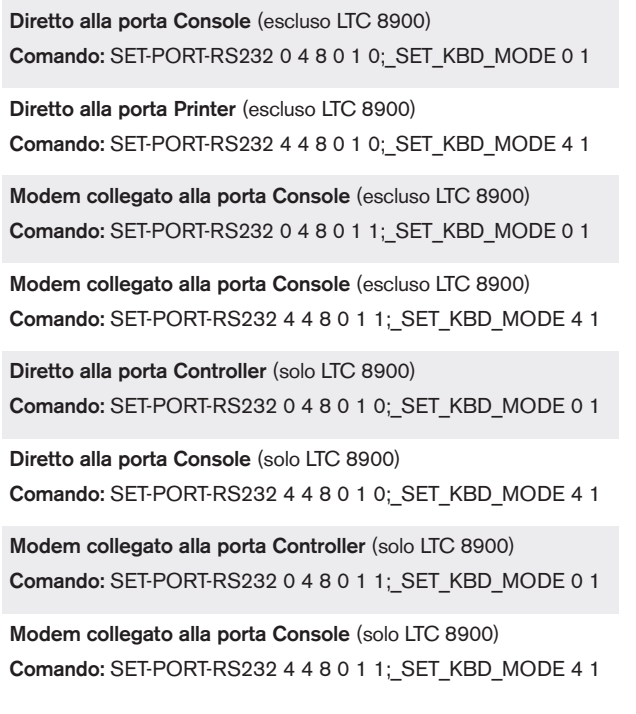

Dopo aver immesso il comando, la porta inizia immediatamente ad operare in modalità tastiera. La porta genera una serie di codici ripetuti in modo continuo. L'impostazione viene mantenuta finché il sistema non viene riavviato, acceso o spento oppure finché l'impostazione non viene cancellata manualmente premendo più volte Ctrl-C, utilizzando il programma HyperTerminal di Windows in grado di operare a 9600 baud.

Se si utilizza il software Master Control LTC 8059 durante la connessione, selezionare la scheda dello script di comando ed inserire lo script per il tipo di connessione in uso esattamente come appare nella tabella seguente:

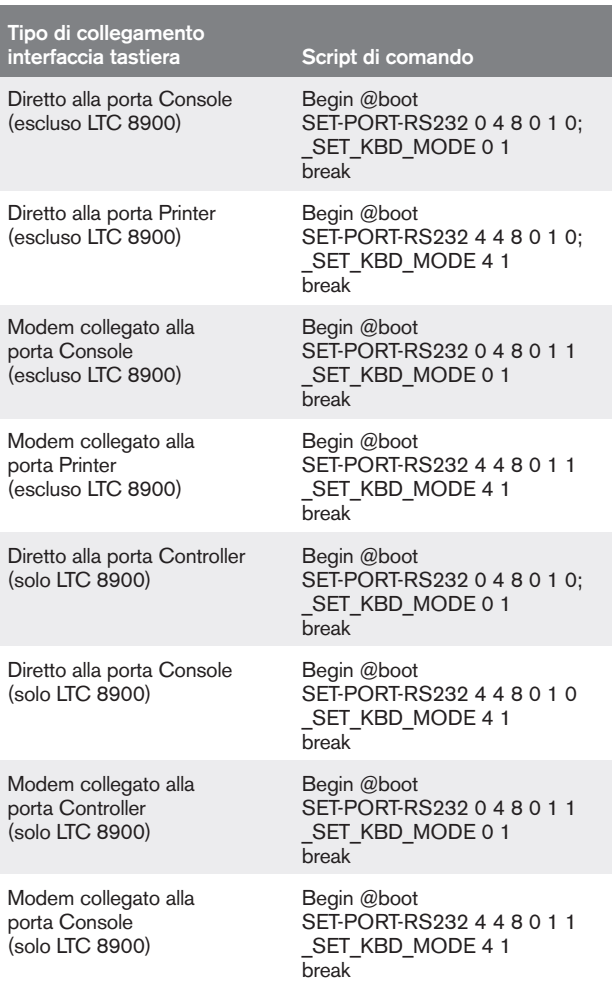

Dopo l'inserimento dello script, scaricare lo script nella CPU Allegiant. Riavviare il sistema spegnendo e accendendo la CPU o inserendo la Funzione utente 15 della tastiera su una tastiera funzionante. La porta in questione inizia ad operare in modalità Tastiera. La porta rimane in modalità Tastiera finché questa non viene annullata manualmente premendo più volte Ctrl-C utilizzando il programma HyperTerminal di Windows in grado di operare a 9600 baud.

È ora possibile collegare fisicamente la tastiera al sistema Allegiant seguendo i passaggi illustrati nella FIGURA 2-5.

Dopo aver collegato la tastiera al sistema Allegiant, i numeri della telecamera e del monitor vengono visualizzati sui display LED.

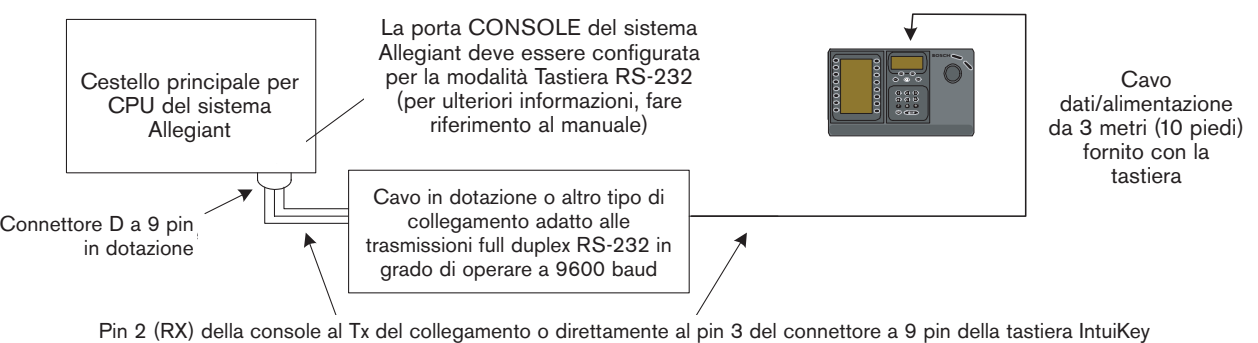

Pin 3 (TX) della console al Rx del collegamento o direttamente al pin 2 del connettore a 9 pin della tastiera IntuiKey Pin 7 (Gnd) della console alla Gnd dati del collegamento o direttamente al pin 5 del connettore a 9 pin della tastiera IntuiKey

### *FIGURA 2-5: Collegamento diretto alla console Allegiant e alla porta Printer*

Il modem del sistema Allegiant deve essere impostato in modalità di *risposta* automatica, mentre il modem della tastiera deve essere impostato in modalità di *chiamata*. Inoltre, il modem deve essere programmato per comporre il numero telefonico o per avviare diversamente la connessione all'altro modem. In alcuni casi, le impostazioni del modem vengono configurate mediante i commutatori DIP posti sul retro del dispositivo. In altri casi, è necessario collegare il modem ad un computer per la configurazione. Le impostazioni riportate nella seguente tabella rappresentano la configurazione del commutatore DIP richiesta per i modem US Robotics modello Sportster.

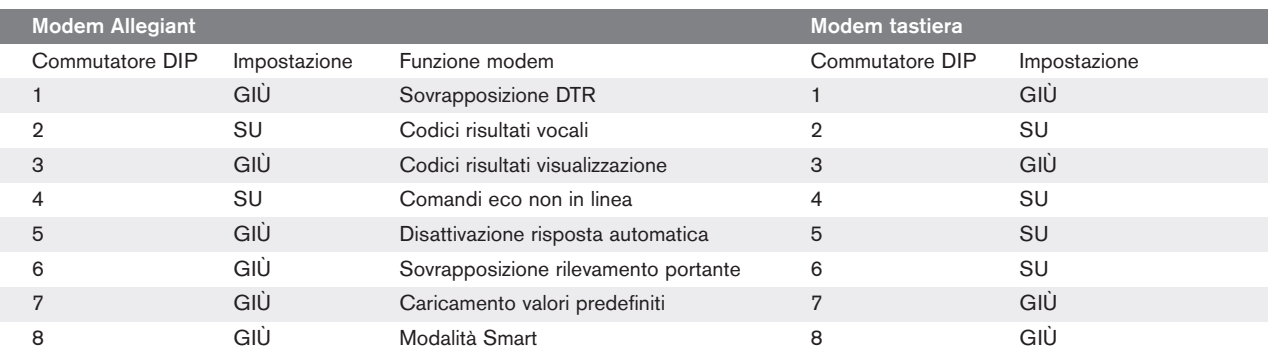

#### 2.4.4 Configurazione del box di espansione della console per le tastiere modello RS-232

Le tastiere modello RS-232 possono essere collegate al sistema Allegiant utilizzando il box di espansione porta Console serie LTC 8712, come illustrato nella FIGURA 2-6. È possibile configurare il box di espansione porta Console serie LTC 8712 in modo che supporti fino a quattro connessioni della tastiera RS-232. Gli altri dispositivi, ad esempio un computer che utilizzi il software MCS Alegiant, possono essere collegati alle porte inutilizzate del box di espansione porta. Poiché il box di espansione porta supporta la velocità di un baud per le connessioni esterne e le tastiere RS-232 richiedono 9600 baud, tutti i dispositivi esterni devono essere configurati per operare secondo questa impostazione.

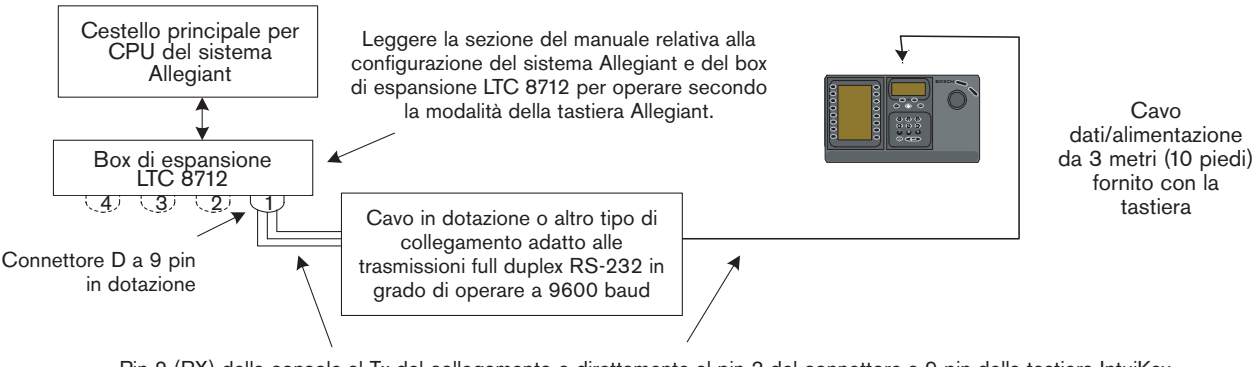

Pin 2 (RX) della console al Tx del collegamento o direttamente al pin 3 del connettore a 9 pin della tastiera IntuiKey  $E_x = 7(C_x)$  della consule alla  $C_x$ d dell'alla clientere di direttori di connectore di pin E Pin 7 (Gnd) della console alla Gnd dati del collegamento o direttamente al pin 5 del connettore a 9 pin della tastiera IntuiKey<br>. Pin 3 (TX) della console al Rx del collegamento o direttamente al pin 2 del connettore a 9 pin della tastiera IntuiKey

*FIGURA 2-6: Configurazione mediante box di espansione porta Console LTC 8712*

Per i sistemi Allegiant dotati di porta per la stampante, è possibile collegare massimo due box di espansione porta Console, che supportano un totale di otto tastiere modello RS-232.

Per configurare un sistema Allegiant per il funzionamento con un box di espansione porta Console LTC 8712, è necessario accedere ai commutatori DIP della CPU Allegiant, al software di controllo MCS LTC 8059 basato su PC e possibilmente a una tastiera Allegiant.

Per convertire una porta Console Allegiant utilizzando il metodo del commutatore DIP della CPU, impostare i commutatori DIP 3 e 4 su ON sul commutatore DIP S100, S1001 o S0201della CPU (il numero di attivazione dipende dal modello Allegiant in uso). Dopo aver riavviato il sistema (ad esempio spegnendolo e riaccendendolo), la porta Console Allegiant viene forzata in modalità di espansione porta e la velocità dei dati RS-232 viene automaticamente impostata a 57600 baud. Per convertire la porta Console Allegiant mediante il software di controllo MCS, collegare il sistema Allegiant e connettersi. Selezionare la scheda Parametro (Parameter), quindi la scheda Opzioni (Options). Selezionare la casella denominata Imposta porta della console (Set Console Port) in modalità di espansione porta. Scaricare la tabella nel sistema Allegiant.

Per convertire la porta Printer Allegiant in modo che operi in modalità di espansione porta, per prima cosa è necessario configurare la porta Printer in modo che funzioni come una porta Console. Questa operazione può essere eseguita impostando il commutatore DIP 4 su ON sul commutatore DIP S100, S1001 o S0201della CPU (il numero di attivazione dipende dal modello Allegiant in uso). Dopo aver riavviato il sistema (ad esempio, spegnendolo e riaccendendolo), la porta Printer inizia a funzionare come una porta Console. Quindi, utilizzare la Funzione utente 38 della tastiera Allegiant o il software di controllo MCS per convertire la porta in modalità di espansione porta. Se si utilizza il software di controllo MCS, collegare il sistema Allegiant e connettersi. Selezionare la scheda Parametro (Parameter), quindi la scheda Opzioni (Options). Selezionare la casella denominata Imposta porta della stampante (Set printer Port) in modalità di espansione porta. Scaricare la tabella nel sistema Allegiant.

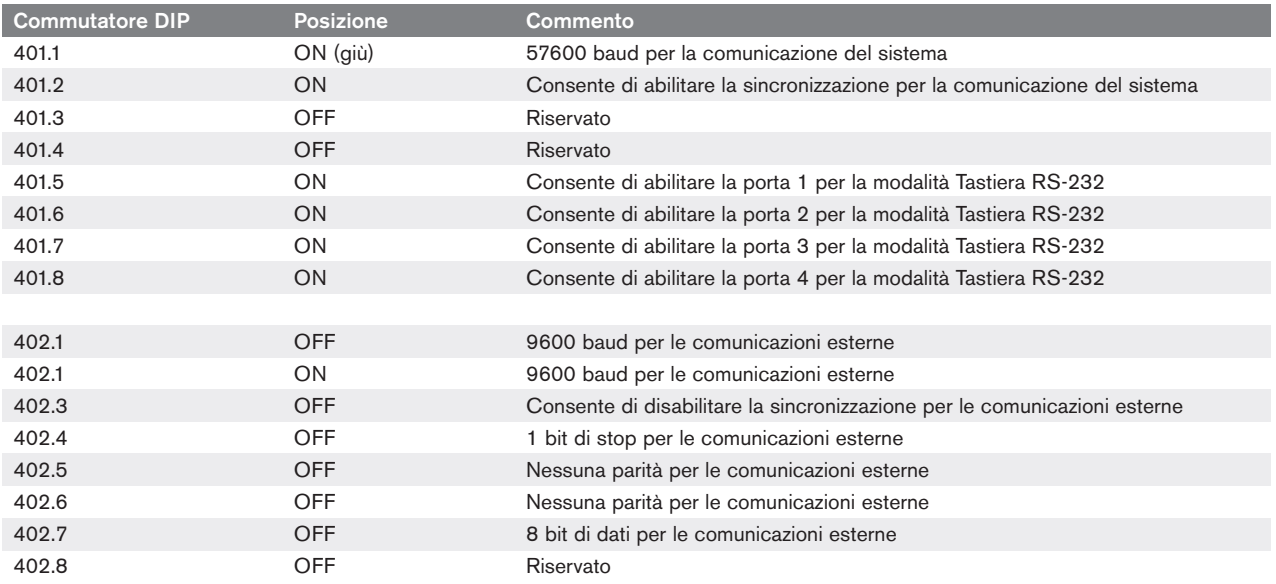

Impostare i commutatori DIP interni del box di espansione porta Console LTC 8712 attenendosi alla procedura seguente:

Quando si effettuano delle modifiche sui commutatori DIP interni, spegnere e riaccendere il box di espansione porta Console.

Collegare il cavo per la trasmissione dei dati fornito con il box di espansione porta Console LTC 8712 tra l'unità e la porta del sistema Allegiant opportunamente configurata. Per ulteriori informazioni, vedere le istruzioni allegate all'unità di espansione porta LTC 8712.

È ora possibile collegare la tastiera RS-232 alla porta appropriata del box di espansione porta, come illustrato nella FIGURA 2-6.

### 2.4.5 Funzione di accesso durante l'uso delle tastiere modello RS-232

La funzione di accesso della tastiera Allegiant non viene influenzata dall'uso delle tastiere RS-232. È possibile abilitare tale funzione per aumentare la sicurezza del sistema. Non è possibile utilizzare la funzione di accesso della porta Console Allegiant poiché le tastiere RS-232 devono avere accesso illimitato alle porte RS-232 del sistema Allegiant.

# 2.5 Modalità Terminale IntuiKey

Quando la tastiera IntuiKey opera in modalità Terminale, il suo funzionamento è completamente controllato dal software del produttore esterno in esecuzione sul computer. La comunicazione tra la tastiera della e il computer di altro produttore viene gestita da un'interfaccia RS-232. La configurazione è illustrata dal seguente diagramma:

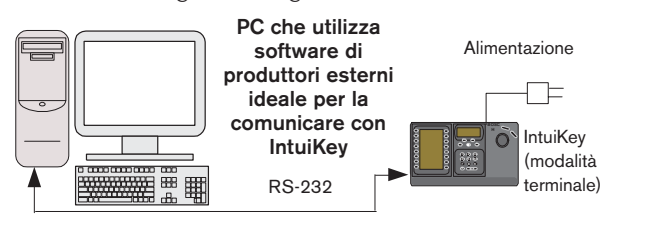

### *FIGURA 2-7 Modalità Terminale*

Tale connessione richiede un collegamento standard RS-232 null modem. È possibile utilizzare il cavo S1385 di Bosch Security Systems. Collegare un'estremità del cavo dell'interfaccia RS-232 alla porta seriale RS-232 a 9 pin situata sull'estrema destra del retro della tastiera. Collegare l'altra estremità del cavo ad una porta COM sul computer.

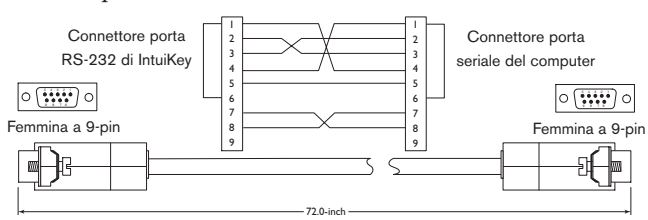

*FIGURA 2-8 Piedinatura del cavo S1385*

# 3 USO DELLA TASTIERA DIGITALE INTUIKEY

### 3.1 I componenti della tastiera IntuiKey

La tastiera IntuiKey è suddivisa essenzialmente in quattro parti funzionali, come illustrato nella FIGURA 3-1:

- Display di stato
- Tastierino
- Tasti a schermo e display
- Joystick

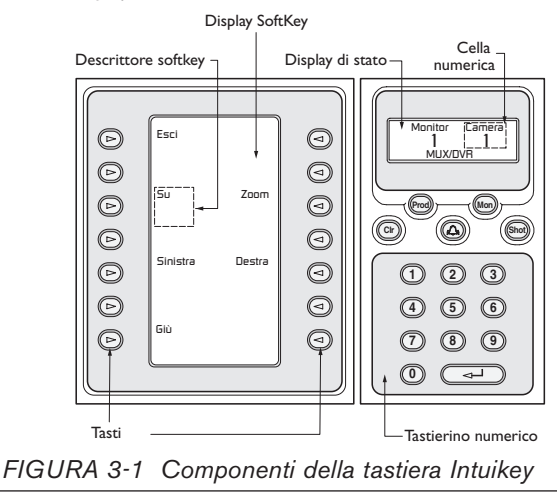

# 3.1.1 Display di stato

Il display di stato cambia dinamicamente per visualizzare le informazione relative alla modalità di funzionamento della tastiera. Di norma, le informazioni che riporta si riferiscono a una delle due modalità di funzionamento principali della tastiera: *modalità normale* o *codice di errore*.

In *modalità normale,* il display di stato visualizza dati relativi al dispositivo attualmente comandato (es., numero di monitor, numero di telecamera, stato dispositivo, ecc.). Gli elementi del display comuni a tutti i componenti controllati sono: un indicatore di prodotto in basso al centro e una o più celle numeriche. Ciascuna cella numerica possiede un titolo che descrive il numero.

Quando l'utente commette un errore durante le operazioni, il display di stato visualizza un *codice di errore* (vedere la SEZIONE 4.3 per i messaggi di errore Allegiant, la SEZIONE 4.4 per i messaggi di errore ADIM, la SEZIONE 5.3 per i messaggi di errore Divar e la SEZIONE 6.3 per i messaggi di errore MUX). Il display visualizzerà il numero di errore, una breve descrizione dell'errore e il componente controllato.

In *modalità Terminale*, il testo visualizzato sullo schermo del display della tastiera IntuiKey varia a seconda del software del produttore esterno utilizzato.

### 3.1.2 Tastierino

Oltre al tastierino numerico vero e proprio, il tastierino comprende anche i cinque tasti funzione sotto il display di stato.

PROD visualizza il menu *Selezione del prodotto* (Product Selection) della tastiera. Questo tasto funzione (insieme ai tasti a schermo e al display) permette di selezionare il componente controllato dalla tastiera. Questo menu consente inoltre di accedere al menu *Controllo tastiera (Keyboard Control)*.

La funzione del tasto MON dipende dal modello della tastiera IntuiKey e dal componente controllato. Sui modelli KBD-Universal, il tasto MON permette di inserire un numero di monitor quando si controlla un selettore Allegiant. Quando si controlla un DVR o un multiplexer, MON alterna tra i monitor A e B.

Il tasto CLR @ cancella un'immissione numerica e ripristina il display in modalità normale

Il tasto serve per confermare la ricezione di uno stato di allarme/avviso/azione. Quando si verifica una di queste condizioni, viene attivato un segnale acustico e la spia rossa del tasto lampeggia. Il tasto quindi funzionerà in modo diverso a seconda ell'unità controllata dalla tastiera in quel momento.

NOTA- Consultare la SEZIONE 3.3 per ulteriori informazioni sull'indicatore di allarme/avviso/azione e la sua conferma.

Il tasto RIPRESA (SHOT) consente di selezionare i pre-posizionamenti telecamera, e di assegnare numeri ai display. Premere due volte RIPRESA (SHOT) per attivare la modalità di programmazione dei preposizionamenti. Se lo si preme per due volte involontariamente, premerlo di nuovo per riattivare la modalità di selezione dei preposizionamenti.

NOTA: per evitare modifiche involontarie della modalità, è necessario tenere premuto il tasto RIPRESA (SHOT) per almeno 2 secondi finché non passa alla modalità IMPOSTA (SET).

Il Tastierino numerico permette di inserire i dati numerici (visualizzati nel display di stato) richiesti dalla funzione corrente. Notare che nello *stato predefinito*, il tastierino è usato per l'inserimento del numero di telecamera (ossia, premendo un tasto numerico, il relativo numero viene inserito nel display di stato sotto il titolo telecamera).

In *modalità Terminale*, il software del produttore esterno determina il funzionamento della tastiera IntuiKey.

### 3.1.3 Tasti a schermo e relativo display

I tasti a schermo e il relativo display consentono di comandare e programmare in modo rapido e flessibile i componenti del sistema controllati dalla tastiera.

I tasti a schermo sono posizionati ai lati del display. Accanto ai tasti attivi è visualizzata una descrizione di un massimo tre righe di dieci caratteri ciascuna. Premendo un tasto si attiva il comando indicato nella descrizione. La visualizzazione sullo schermo varierà secondo il modello controllato.

Il display associa i vari comandi ai tasti. I comandi visualizzati nel display cambiano a seconda della modalità di funzionamento della tastiera e dei tasti premuti prima. Notare che il display inizialmente visualizza un menu standard che varia seconda l'unità controllata. Questo primo menu contiene sia funzioni che rappresentano i comandi usati più comunemente sia tasti che rimandano ad altri menu.

In *modalità Terminale*, il testo visualizzato sullo schermo del display della tastiera IntuiKey varia a seconda del software del produttore esterno utilizzato.

### 3.1.4 Joystick

Il joystick IntuiKey propone tre livelli di funzionalità: controllo del brandeggio per una telecamera esterna e navigazione a schermo tra i menu di programmazione di selettori video Allegiant, telecamere serie AutoDome® e altri dispositivi e controllo di riproduzione per dispositivi DVR. L'uso del joystick per il controllo della riproduzione è discusso più avanti in questo manuale.

Muovendo il joystick in una delle otto direzioni possibili si controlla il movimento orizzontale e verticale delle telecamere dotate di brandeggio. Ruotando il pomello del joystick in senso orario o antiorario si regola lo zoom.

I controlli di messa a fuoco e diaframma, situati sopra e a destra del joystick, sono di tipo a bilanciere e permettono la regolazione del fuoco dell'obiettivo (vicino/lontano) e del diaframma (apertura/chiusura) della telecamera.

In *modalità Terminale*, utilizzando il joystick viene inviato un comando al software del produttore esterno che determina l'operazione da effettuare.

### 3.2 Navigazione nel sistema con la tastiera IntuiKey

La conoscenza delle tecniche di navigazione principali della tastiera IntuiKey consentirà di controllare tranquillamente i dispositivi del sistema. Le seguenti procedure a carattere generale possono essere utilizzate per controllare le varie modalità operative dei dispositivi.

### 3.2.1 Indicazioni generali per la navigazione trai menu IntuiKey

I seguenti tasti sono particolarmente importanti per entrare e uscire dai menu di comando/programmazione IntuiKey:

- ESCI (EXIT) Questo comando si trova nell'angolo superiore sinistro di ogni menu. Usare questo tasto per tornare *indietro* di un livello nella struttura dei menu (i diagrammi completi dei menu sono riportati nell'APPENDICE A alla fine del manuale).
- PROD Premendo PROD in qualsiasi momento si torna direttamente al menu principale Selezione prodotto (Product Selection).
- CLR Premendo CLR si cancellano i numeri inseriti e si ripristina il display in *modalità normale.*

### 3.2.2 Menu Selezione prodotto

Il menu Selezione prodotto (Product Selection) i dispositivi in comunicazione con la tastiera IntuiKey. È possibile visualizzare fino a 12 dispositivi in un'unica schermata; se sono collegati più di 12 dispositivi, i tasti a freccia in fondo allo schermo consentiranno di passare in rassegna i dispositivi visualizzati nei menu aggiuntivi.

Il tasto per accedere al menu di *controllo della tastiera* si trova sempre in fondo all'elenco dei dispositivi.

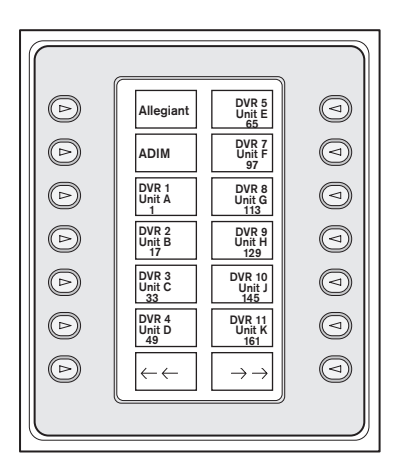

*FIGURA 3-2 Menu principale di selezione del prodotto*

IMPORTANTE: quando si collega per la prima volta la tastiera IntuiKey ad un dispositivo o quando si aggiunge un nuovo dispositivo video al sistema esistente, è necessario accedere al menu di selezione del prodotto e premere il tasto PROD. La tastiera avvierà una scansione preliminare delle linee di comunicazione e aggiornerà l'elenco dei dispositivi collegati.

Se la comunicazione con un dispositivo esistente si interrompe, il nome del dispositivo indicherà la condizione Off\_line. Il messaggio scompare dopo che si ripristina la comunicazione.

Nel caso si tratti di un multiplexer, apparirà invece il numero dell'indirizzo del dispositivo. Con un videoregistratore digitale, appariranno prima l'indirizzo DVR, il nome e il numero di offset della telecamera iniziale.

### 3.2.3 Selezione di un dispositivo da controllare

- 1. Premere il tasto PROD per attivare la *modalità di selezione prodotto* (Product Selection). Il display a tasti mostra il menu *Selezione prodotto* (Product Selection, vedere la FIGURA 3-2).
- 2. Premere il tasto accanto al nome del dispositivo desiderato sullo schermo. Dopo aver selezionato un dispositivo da controllare, la tastiera segnala tale dispositivo visualizzando il suo nome (fino a 10 caratteri) in fondo al display di stato. Il display a tasti passa inoltre al menu di livello superiore associato al dispositivo selezionato.

### 3.2.4 Semplice commutazione tra dispositivi

Tenendo premuto il tasto PROD per oltre 1 secondo mentre si utilizza un DVR o un multiplexer si attiva la modalità di selezione dell'indirizzo del dispositivo. Immettere l'indirizzo del dispositivo per fare in modo che la tastiera attivi immediatamente il menu principale di quel dispositivo. Se non esiste un indirizzo per quel dispositivo, apparirà un messaggio di errore e la modifica non sarà valida.

### 3.2.5 Uso del tastierino numerico per l'immissione (Controllo telecamera)

- 1. Premere il tasto numerico prescelto per inserire il numero nel display di stato sotto il titolo telecamera.
- 2. Notare che le cifre successive vengono aggiunte dalla parte DESTRA del numero di telecamera. Se si inseriscono più cifre del massimo consentito per il campo in questione, si perde la prima cifra a sinistra e tutte le altre cifre avanzano di un posto.
- 3. Gli zeri all'inizio di un numero possono essere inseriti ma non sono necessari.
- 4. Premere il tasto INVIO (ENTER) per completare l'inserimento.

### 3.2.6 Utilizzo della funzione software di selezione rapida

Agli schermi del display IntuiKey è possibile assegnare un numero di riferimento, che può essere richiamato per accedere rapidamente allo schermo desiderato.

- 1. Per assegnare un numero ad uno schermo, accedere allo schermo prescelto. Premere contemporaneamente il numero '0' ed INVIO (ENTER) per accedere alla modalità di programmazione degli schermi. Premere RIPRESA (SHOT) e quindi la cifra (da 0 a 9) che si desidera assegnare allo schermo.
- 2. Per accedere rapidamente ad uno schermo precedentemente impostato, premere contemporaneamente il numero '0' ed INVIO (ENTER). Premere il numero assegnato allo schermo al quale si desidera accedere.

NOTA- Per ogni categoria di prodotto sono disponibili dieci (10) numeri. Con i numeri degli schermi è possibile passare da uno schermo all'altro solo all'interno della stessa categoria di prodotto. Se ad un nuovo schermo viene assegnato un numero di schermo già esistente, l'assegnazione precedente verrà annullata. Un'eventuale interruzione dell'alimentazione non cancella le assegnazioni impostate.

### 3.3 Indicatori di allarme/avviso/azione

Quando l'IntuiKey rileva una condizione di allarme/avviso/azione sul dispositivo controllato al momento, il tasto  $\circledcirc$  inizia a lampeggiare in rosso e viene generato un tono acustico. Durante le risposte di allarme, i videoregistratori digitali Divar ed i multiplexer System4 visualizzano anche alcune icone speciali che rappresentano le diverse condizioni di allarme. Le condizioni di allarme di contatto sono rappresentate dall'icona  $\bigcirc$ , mentre quelle di allarme di azione dall'icona  $\mathbf{\hat{\Sigma}}$ . Per spegnere l'allarme, premere il tasto allarme/avviso/azione.

Se l'avviso si verifica su un'unità che al momento non è controllata dalla tastiera, l'indicatore di prodotto (nel display di stato) si alterna tra l'indicazione del prodotto controllato al momento e il prodotto in avviso insieme alla scritta AVVISO (ALERT). Il prodotto controllato è visualizzato per due secondi, mentre il prodotto in avviso è visualizzato per 0,5 secondi.

NOTA: questa funzione non viene supportata quando IntuiKey opera in modalità Terminale.

# 3.4 Configurazione della tastiera IntuiKey

L'architettura *plug and play* delle tastiere IntuiKey ne permette l'utilizzo non appena vengono collegate ai componenti del sistema. Tuttavia, se si desidera esaminare o modificare le impostazioni standard, consultare le seguenti informazioni e procedure relative alla *modalità di controllo tastiera.*

### 3.4.1 Accesso al menu di controllo della tastiera

1. Premere il tasto PROD per visualizzare il menu *Selezione prodotto (Product Selection*, FIGURA 3-2).

- 2. Premere il tasto Controllo tastiera (Keyboard Control). Questo tasto si trova sempre in fondo all'elenco dei dispositivi.
- 3. Il display visualizza il menu principale *Controllo tastiera (Keyboard Control*, FIGURA 3-3). Di seguito è fornita la descrizione delle opzioni del menu di controllo della tastiera.

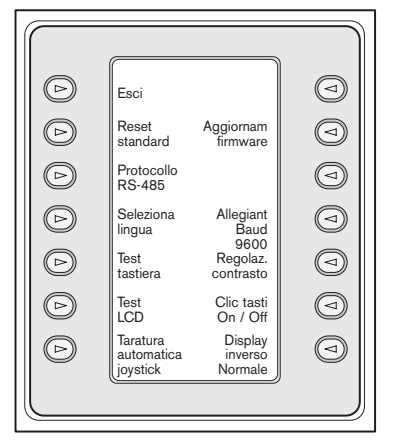

*FIGURA 3-3 Menu di controllo della tastiera*

### 3.4.2 Opzioni del menu di controllo della tastiera

### Esci (Exit) **1**

Torna al menu *Selezione prodotto (Product Selection)*.

### Impostazioni di fabbrica (Factory Reset) **2**

Ripristina la tastiera nel modo seguente:

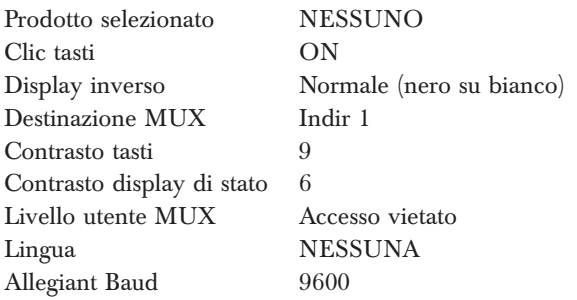

Protocol (Protocollo) Questa opzione protetta da **3** password viene utilizzata per impostare il protocollo di comunicazione Allegiant. Il valore predefinito è RS-485. Per informazioni sull'immissione delle password, vedere l'APPENDICE C.

### Selezione lingua (Language Select) **4**

Consente di selezionare la lingua del display. Scegliere una delle seguenti lingue: Inglese, Spagnolo, Francese, Tedescho, Olandese, Italiano, Polacco e Portoghese. Premendo la freccia avanti o indietro si alterna questo menu a quello delle opzioni in *Polacco* e *Portoghese*. È possibile scaricare altre lingue dalla sezione IntuiKey del sito www.boschsecurity.us. Tali lingue sono: Ceco, Russo, Slovacco, Cinese semplificato, Cinese tradizionale e Coreano.

Appaiono altre informazioni sotto la lingua, compreso il numero di versione, il numero del set di caratteri utilizzato e lo schema (scopo interno).

### Prova tastiera (Keyboard Test) **5**

Visualizza una schermata di prova tastiera nel display. Premendo il tasto INVIO (ENTER) si esce dalla modalità di prova tastiera. Via via che si premono i vari tasti, sullo schermo viene visualizzato un indicatore. Muovendo il joystick, viene visualizzato l'attuale valore della velocità variabile. La velocità di brandeggio varia da 0 a 15 e lo zoom da 0 a 7.

### Prova LCD (LCD Test) **6**

Visualizza diversi motivi sul display e fa lampeggiare il LED di allarme. Ciascun motivo è visualizzato per circa due (2) secondi.

### Autocalibrazione joystick (Joystick Autocal) **7**

Esegue la calibrazione automatica del joystick (lasciare che il joystick si centri automaticamente, quindi premere INVIO - ENTER). Il display visualizza quindi Nuovi valori salvati (New Values Saved).

### Non in uso **8**

### Aggiornamento firmware (Firmware Upgrade) **9** Attiva una modalità protetta da password che consente l'aggiornamento del software interno tramite collegamento seriale con un computer host (vedere l'APPENDICE C per i dettagli).

### Non in uso **10**

### Allegiant Baud **11**

Questa opzione protetta da una password consente di selezionare la velocità baud della porta Allegiant della tastiera. Questa impostazione va normalmente lasciata invariata tranne quando diversamente indicato dal produttore. Le impostazioni devono corrispondere tra tastiera e dispositivo Allegiant. Sono disponibili due velocità: 9600 (predefinita) e 19200. L'impostazione corrente è visualizzata sullo schermo.

### Regolazione contrasto (Contrast Adjust) **12**

Visualizza il menu di *Regolazione contrasto (Contrast Adjust)* che comprende due scale di regolazione: una per il display e una per il display di stato. Agire su ciascuna scala con i tasti adiacenti (come indicato dalle frecce sul menu). Generalmente, i pulsanti alla destra di ogni *scala* diminuiscono il contrasto (aumentano la luminosità dell'immagine), mentre i pulsanti alla sinistra lo aumentano (scuriscono l'immagine). L'indicatore sulla scala viene incrementato (spostato) di un passo ad ogni pressione del tasto. L'indicatore *riparte dall'estremo opposto* quando si raggiunge il limite massimo o minimo. Una volta ottenuto il livello di contrasto richiesto, premere INVIO (ENTER) per uscire dal sottomenu e memorizzare i valori. Premere il tasto CLR in qualsiasi momento per riportare il contrasto al valore attualmente memorizzato. Premendo MON + CLR (simultaneamente, in qualsiasi momento mentre si usa la tastiera), si ripristina il livello di contrasto al centro della *scala*.

NOTA- È possibile regolare il contrasto fino a un livello in cui non è più possibile vedere il testo. Se ciò si verifica, è sufficiente continuare a premere il tasto finché il testo ricompare oppure premere il tasto CLR per ripristinare i valori memorizzati.

### Clic tasti (Key Click On/Off) **13**

Attiva/disattiva l'emissione di un suono (clic) ogni volta che si preme un tasto. Quando si preme il tasto, una descrizione indica se il clic tasti è attivato o disattivato.

### Inverti display (Display Inverse) **14**

Modifica la visualizzazione del display da nero su bianco a bianco su nero e viceversa. Quando si preme il tasto, una descrizione indica se l'inversione del display è attivata o disattivata.

## 4 CONTROLLO DEI SELETTORI VIDEO SERIE ALLEGIANT

NOTA- Questa sezione vale SOLO per i modelli KBD-Universal.

### 4.1 Menu di controllo principale Allegiant

- 4.1.1 Accesso al menu di controllo principale Allegiant
- 1. Premere PROD per attivare la modalità di *selezione prodotto (Product Selection)*. Il menu Selezione prodotto (Product Selection) si visualizza nel display a tasti.
- 2. Premere il tasto Allegiant o ADIM e confermare che il display di stato visualizzi la modalità Allegiant.

3. In modalità Allegiant, l'operatore ha a disposizione una comoda funzione per "tornare indietro". Per ritornare alla telecamera selezionata in precedenza, tenere premuto il tasto CLR per più di 1 secondo.

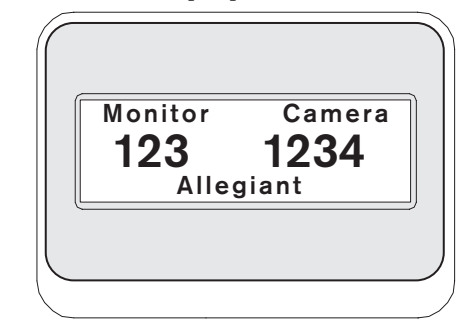

*FIGURA 4-1 Display di stato in modalità Allegiant*

NOTA IMPORTANTE PER L'ACCESSO- A seconda della configurazione del selettore Allegiant, è possibile che la connessione per ottenere il controllo del selettore (ovvero, per accedere al menu di *controllo principale Allegiant)* richieda l'inserimento di dati di accesso.

- Se i dati di accesso sono necessari, il display di stato richiede un NUMERO UTENTE (USER NUMBER). Inserire il numero con il tastierino e premere INVIO (ENTER).
- Il display di stato richiede quindi una PASSWORD. Inserire la parola chiave con il tastierino e premere INVIO (ENTER).
- Se si inserisce un numero utente o una password non validi, viene visualizzata nuovamente la richiesta di inserimento dei dati di accesso.
- Dopo la connessione, il display visualizza il menu di *Controllo principale Allegiant*, come illustrato nella FIGURA 4-2.
- Se la connessione NON richiede dati di accesso, il display visualizza (brevemente) UTENTE CONNESSO (USER LOGGED ON) e quindi visualizza il menu di *controllo principale Allegiant*.

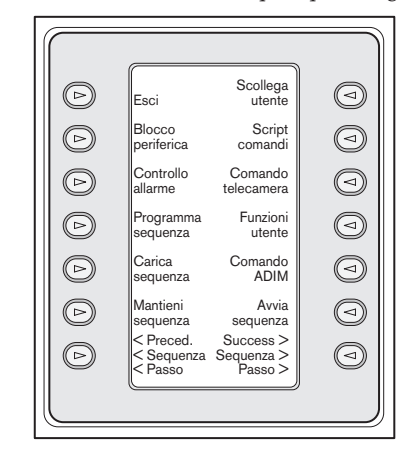

*FIGURA 4-2 Programmazione e controllo delle funzioni Allegiant*

### 4.2 Programmazione e controllo delle funzioni Allegiant

### 4.2.1 Descrizione comandi menu di controllo principale Allegiant

Il menu di *controllo principale Allegiant*, visualizzato sul display, utilizza i tasti per eseguire i comandi o per accedere agli altri sottomenu per ulteriore programmazione/configurazione. Di seguito sono descritti nei dettagli i comandi. Consultare il manuale delle istruzioni Allegiant per ulteriori informazioni.

### Esci (Exit) **1**

Esce dal menu e torna al menu principale della particolare funzione in programmazione/controllo.

### Blocco dispositivo (Device Lockout) **2**

Visualizza un menu che permette di bloccare/ sbloccare le telecamere e i monitor specificati.

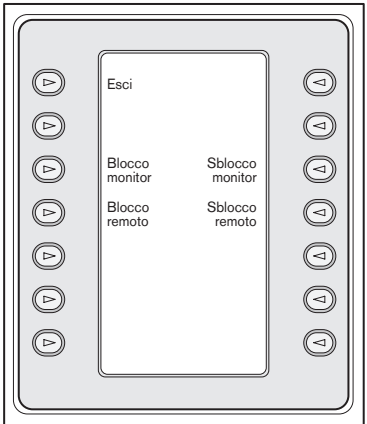

*FIGURA 4-3 Menu di blocco dispositivo*

### a. Blocco/sblocco monitor:

- Se il monitor da bloccare/sbloccare non è il monitor usato, premere MON sul tastierino. Quindi inserire il numero del monitor e premere INVIO (ENTER).
- Premere il tasto Blocco/Sblocco Lock/Unlock).
- Se il monitor è bloccato, il display visualizza ML sul display di stato sullo schermo per indicare che il monitor è bloccato. Se il monitor è sbloccato, la scritta ML è rimossa.

### b. Blocco/sblocco remoto:

- Se la telecamera da bloccare/sbloccare non è la telecamera visualizzata, inserire il numero della telecamera richiesta e premere INVIO (ENTER).
- Premere il tasto Blocco/sblocco remoto (Remote Lock/Unlock).
- Se la telecamera è bloccata, il display visualizza RL sul display di stato sullo schermo del monitor per indicare che la periferica remota è bloccata. Se la telecamera è sbloccata, la scritta RL è rimossa.

Per uscire dal menu di blocco dispositivo, premere il tasto ESCI (EXIT).

### Controllo allarme (Alarm Control) **3**

I comandi del menu Controllo allarme (Alarm Control) controllano le funzioni di commutazione video automatica del sistema in risposta ai segnali allarme attivati all'interno del sistema Allegiant. La telecamera attivata da un allarme normalmente corrisponde al numero dell'allarme. Tuttavia, questa corrispondenza può essere modificata con il Master Control Software per Windows® opzionale o con il pacchetto software d'interfaccia grafica (GUI) opzionale. I pacchetti opzionali Master Control Software per Windows® LTC 8059/00 e GUI LTC 8850/00 permettono di allarmare anche fino a quattro telecamere con un unico ingresso di allarme.

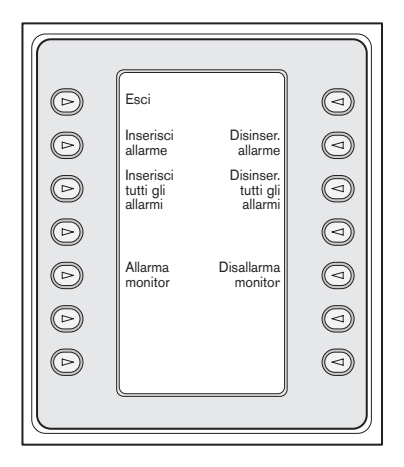

*FIGURA 4-4 Menu Controllo allarme (Alarm Control)*

- a. Attiva/disattiva allarme (Arm/Disarm Alarm) Per attivare/disattivare un singolo allarme sul monitor attualmente controllato dalla tastiera:
	- Premere il tasto Attiva/disattiva allarme (Arm/Disarm Alarm). Il display di stato visualizza:

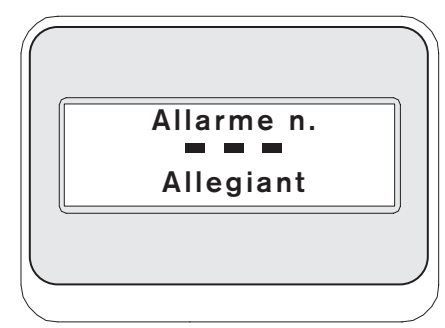

### *FIGURA 4-5*

- Inserire il numero dell'allarme da attivare/disattivare con il tastierino numerico.
- Premere INVIO (ENTER).
- b. Attiva/disattiva tutti gli allarmi (Arm/Disarm All Alarms)

Premere questo tasto per attivare/disattivare tutti gli allarmi sul monitor attualmente controllato.

### c. Allarme monitor (Arm Monitor)

Premere il tasto Allarme monitor (Arm Monitor) per attivare la funzione di allarme sul monitor attualmente controllato dalla tastiera. In questo modo le telecamere con l'allarme inserito saranno visualizzate automaticamente quando si verifica un allarme.

NOTA- Le immagini della telecamera in stato di allarme sono visualizzate su un dato monitor solo se il monitor è in allarme e l'allarme è stato attivato sul monitor in questione. Il display di stato sul monitor visualizza MA (Monitor in allarme).

### d. No allarme monitor (Disarm Monitor)

Per disattivare la funzione di allarme sul monitor attualmente controllato dalla tastiera, premere il tasto No allarme monitor (Disarm Monitor). In questo modo si impedisce al monitor di rispondere agli allarmi.

### Programma sequenza (Program Sequence) **4** Cambia il display e invita ad inserire il numero di una sequenza da programmare. Inoltre, il display di stato visualizza:

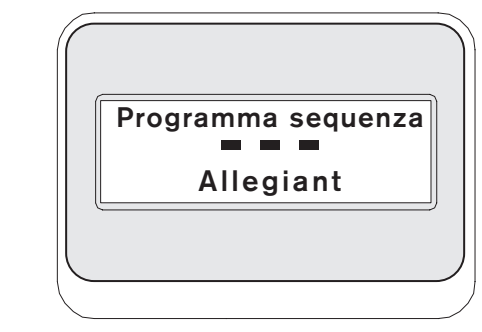

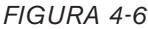

Inserendo un numero di sequenza e premendo INVIO (ENTER), il display visualizza il seguente menu di programmazione sequenza:

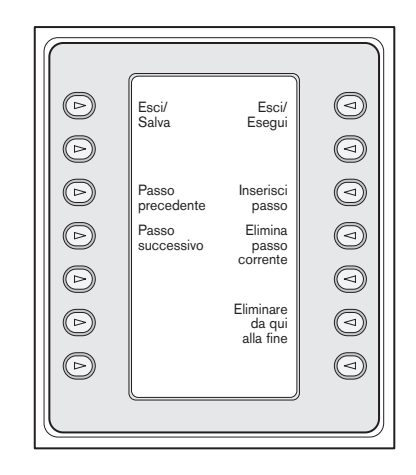

*FIGURA 4-7 Menu Programma sequenza (Program Sequence Menu)*

La sequenza programmata verrà visualizzata sul monitor controllato.

### a. Esci/Salva (Exit/Save)

Salva la sequenza ed esce dal menu *Programma sequenza (Program Sequence).*

### b. Passo precedente (Previous Step)

Visualizza il passo di sequenza successivo sul display OSD e permette di modificarlo.

### c. Passo successivo (Next Step)

Visualizza il passo di sequenza successivo sul display OSD e permette di modificarlo.

### d. Esci/Esegui (Exit/Run)

Salva la sequenza, la carica, la esegue ed esce dal menu *Programma sequenza (Program Sequence).*

### e. Inserisci passo (Insert Step)

Inserisce un passo di sequenza prima di quello attualmente visualizzato sul display OSD.

### f. Elimina passo corrente (Delete Current Step)

Elimina il passo corrente. Notare che se si preme questo tasto sul primo passo di una sequenza con un solo passo, la sequenza viene cancellata e la tastiera esce automaticamente dalla modalità di programmazione.

### g. Elimina da qui alla fine (Delete from Here to End)

Elimina tutti i passi successivi al passo attualmente visualizzato sul display OSD.

### Carica sequenza (Load Sequence) **5**

Permette di caricare una sequenza già programmata.

Premere il tasto Carica sequenza (Load Sequence). Il display di stato visualizza:

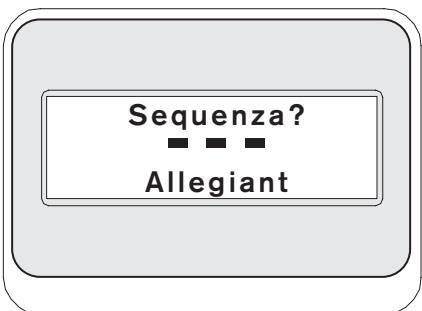

### *FIGURA 4-8*

- Inserire il numero di sequenza e premere INVIO (ENTER).
- Per scaricare una sequenza, arrestarla se necessario, premere il tasto Carica sequenza (Load Sequence) seguito da INVIO (ENTER).
- Premere il tasto CLR se si inserisce un numero errato.

# Ferma sequenza (Hold Sequence) **6**

Ferma la sequenza visualizzata.

# Passo sequenza precedente **7**

(Previous Sequence Step)

La sequenza viene visualizzata in senso inverso. Se la sequenza è già eseguita in senso inverso, premendo questo tasto si passa immediatamente al passo di sequenza precedente. Tenendo premuto il tasto la sequenza si esegue in senso inverso rapido, visualizzando un passo ogni due secondi circa.

- Disconnetti utente (User Log-off) **8** Usato per DISCONNETTERE (LOG OFF) il selettore Allegiant.
	- Premere il tasto Disconnetti utente (User Log-off).
	- Il display visualizza:

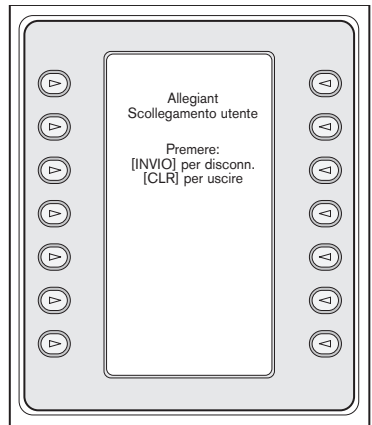

*FIGURA 4-9*

• Premendo il tasto CLR si annulla l'operazione. Premendo il tasto INVIO (ENTER) si completa la disconnessione. Il display torna a visualizzare solo CONNESSIONE UTENTE (USER LOG ON) e il display di stato torna alla modalità standard (i numeri di telecamera e monitor sono sostituiti da lineette). Questa modalità dura circa due secondi, dopodiché viene ripristinato il menu precedente.

### Script comandi (Command Script) **9**

Attiva una serie di menu che permettono di eseguire script di comandi Allegiant. Consultare il Manuale delle istruzioni Allegiant per ulteriori informazioni.

a. Esegui script comandi (Run Command Script) Questa funzione permette di eseguire dalla tastiera i comandi "\*" (ASTERISCO). I selettori Allegiant supportano oltre 150.000 comandi. Premendo il tasto Script comandi (Command Script) si visualizza il seguente.

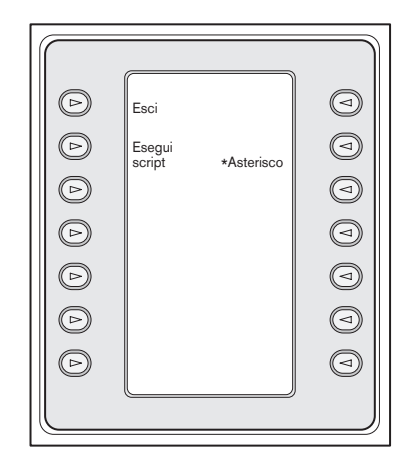

### *FIGURA 4-10*

b. Esecuzione script comandi (Executing Command Scripts)

Uno script di comandi può essere eseguito in due modi. Premere il tasto Esegui script (Run Script) e inserire il numero dello script prescelto sul tastierino OPPURE premere il tasto "\*" per il comando solo ASTERISCO (es., lo script comandi Allegiant 0000).

NOTA- Il menu *Script comandi (Command Script)* può essere personalizzato con script e sottomenu specifici usando il pacchetto di software IntuiKey PC. Per istruzioni più dettagliate, consultare la documentazione fornita con il software.

#### Controllo telecamera (Camera Control) **10**

Visualizza il menu di controllo della telecamera che permette di selezionare le varie funzioni di controllo. Consultare l'APPENDICE B in fondo al presente manuale per informazioni sui comandi della telecamera. L'accesso a determinati menu AutoDome può essere vietato dalle funzioni di sicurezza della telecamera. Consultare l'APPENDICE C per ulteriori informazioni.

#### Funzioni utente (User Functions) **11**

Attiva una serie di 5 menu (Menu funzione utente A – E, FIGURA 4-11) che permettono di selezionare con un solo tasto tutte le funzioni utente Allegiant disponibili. I 5 menu hanno tutti in comune i seguenti tasti:

#### a. Esci (Exit) (in alto a sinistra)

Completa la funzione in fase di esecuzione e ritorna al menu di controllo principale Allegiant.

b. Menu precedente (Previous Menu) (in basso a sinistra)

Visualizza il menu precedente in questa serie di 5. Se si è nel primo menu, viene visualizzato l'ultimo.

c. Inserisci comando utente (Enter User Command) (in alto a destra)

Se si ha dimestichezza con i comandi utente Allegiant e si conosce il numero a due cifre del comando richiesto, si può premere questo tasto per inserire il numero del comando utente Allegiant. In questo modo si può evitare di scorrere i vari menu per cercare il tasto da premere per il comando richiesto. La tabella della FIGURA 4-12 fornisce un riferimento tra i tasti e tutti i comandi utente Allegiant con i rispettivi numeri di funzione a 2 cifre. Questi numeri di funzione sono anche reperibili nel manuale utente Allegiant o nella scheda di riferimento rapido.

d. Menu successivo (Next Menu) (in basso a destra)

Visualizza il menu successivo in questa serie di 5. Se si è nell'ultimo menu, viene visualizzato il primo.

La tabella alla pagina seguente (FIGURA 4-12) visualizza la posizione delle varie funzioni nei menu e il rispettivo numero di funzione a due cifre. Per i dettagli sul funzionamento di queste funzioni utente, consultare il manuale utente Allegiant.

NOTA: alcune Funzioni utente sono applicabili solo ai modelli Allegiant o alle più recenti versioni del firmware per CPU Allegiant. Se quando si utilizza una Funzione utente viene visualizzato un messaggio di errore, consultare il manuale del sistema Allegiant per stabilire se il modello utilizzato supporta quella particolare funzione.

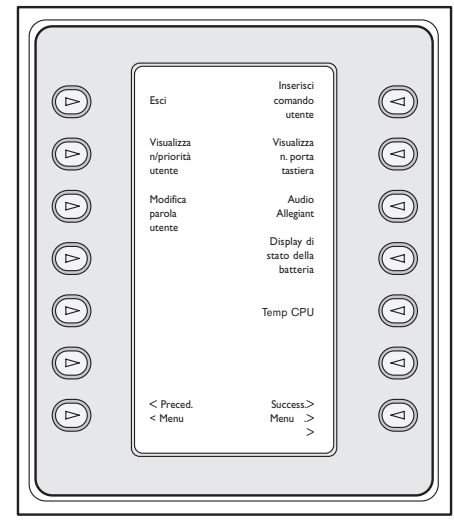

Menu 20

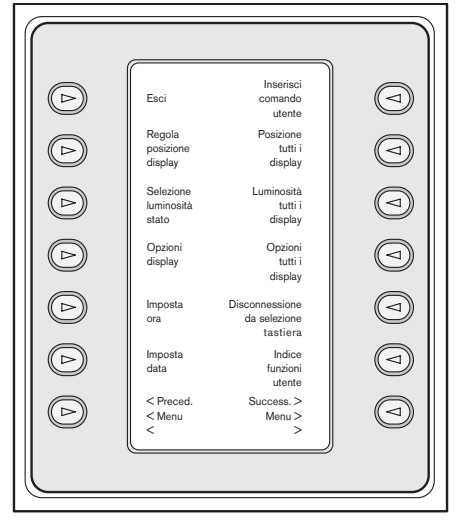

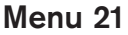

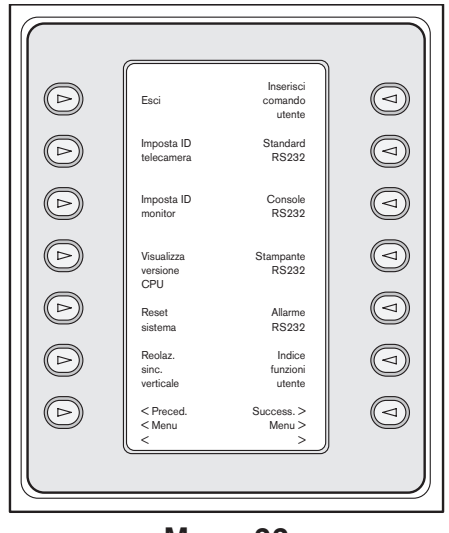

Menu 22

*FIGURA 4-11 Menu delle funzioni utente Allegiant*

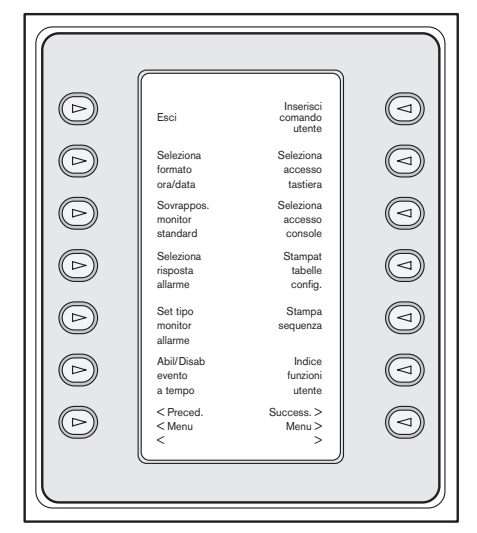

Menu 23

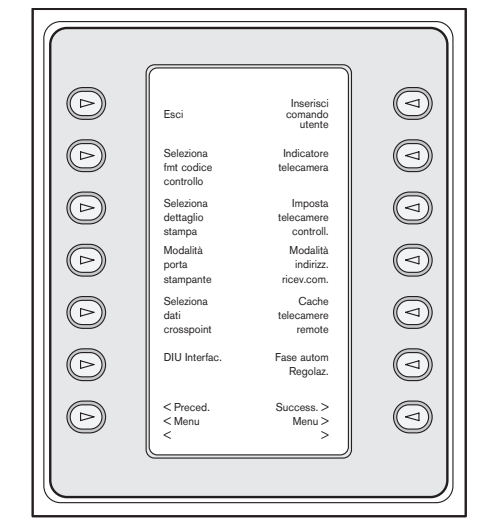

Menu 24

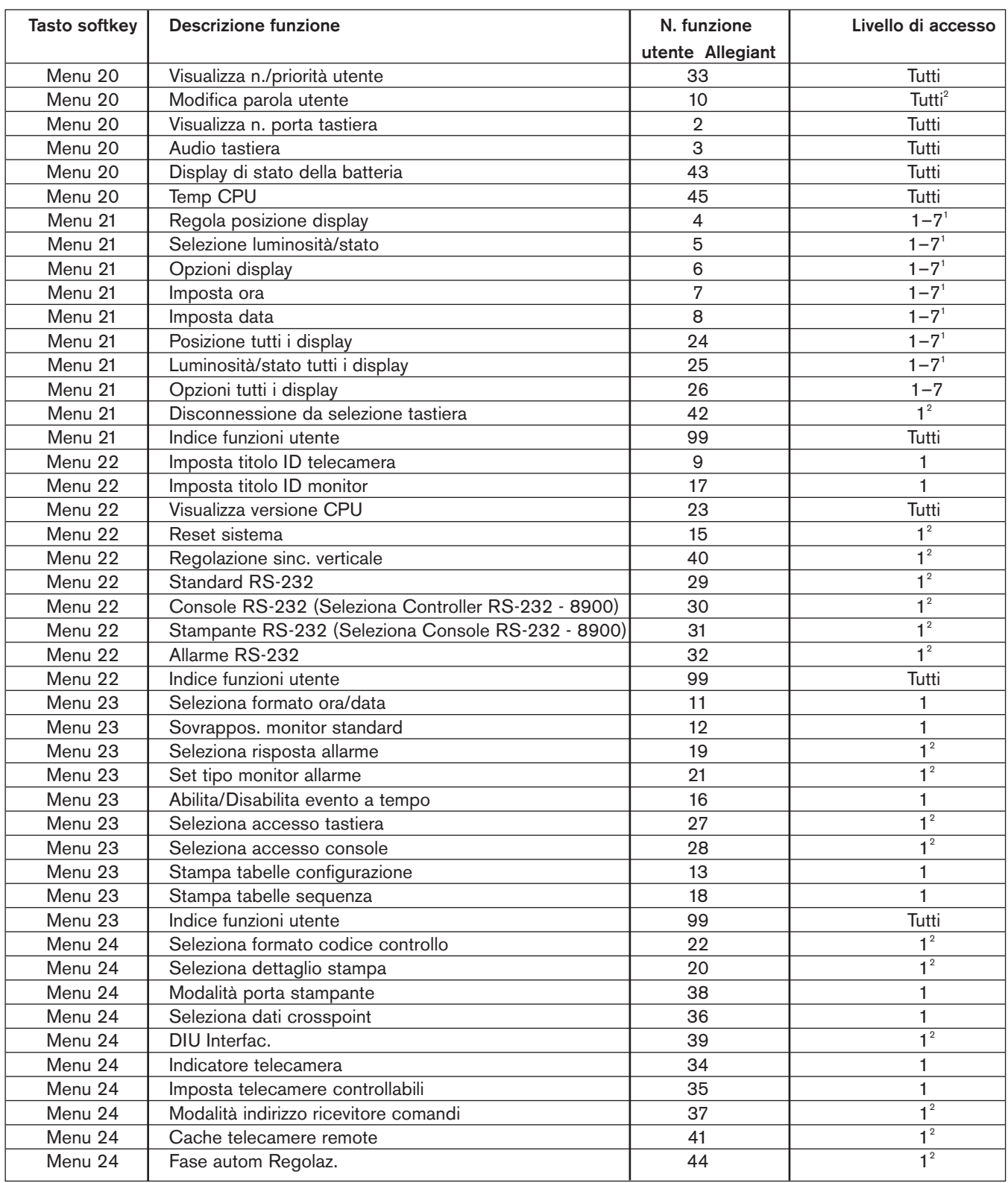

*FIGURA 4-12 Riferimento tra tasti e funzione utente*

### NOTA-

1 Con i sistemi LTC 8900, i livelli di accesso sono compresi tra 1 e 63.

2 Password necessaria per cambiare questa impostazione.

### Controlli ADIM (ADIM Controls) **12**

(Visibili solo quando si usa la tastiera con il sistema di registrazione digitale ADIM Allegiant integrato).

Quando la tastiera si trova in modalità ADIM, il joystick viene utilizzato per controllare la riproduzione DVR e per navigare tra i menu DVR visualizzati sullo schermo; in questa modalità non è possibile controllare le telecamere PTZ. È possibile facilitare l'analisi della riproduzione DVR estesa utilizzando una funzione di blocco del joystick. Quando il joystick si trova nella posizione desiderata, attivare la funzione di blocco premendo la parte superiore del tasto IRIS. Dopo aver rilasciato il joystick, la tastiera continua a funzionare come se lo si tenesse ancora premuto. Qualsiasi spostamento successivo del joystick disattiva lo stato di blocco. In questa modalità, il tasto IRIS non è disponibile mentre tutti gli altri tasti funzionano normalmente.

Questo tasto dà accesso al menu di controllo DVR ADIM:

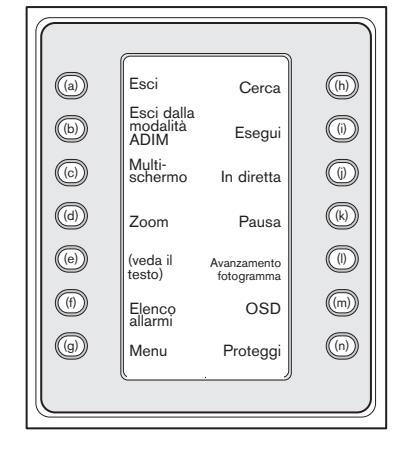

### *FIGURA 4-13*

Consultare le istruzioni fornite con il sistema ADIM per informazioni dettagliate sulle funzioni, riassunte di seguito:

a. Esci (Exit) (in alto a sinistra)

Completa la funzione in fase di esecuzione e ritorna al menu di controllo principale Allegiant.

### b. Chiusura di tutte le sessioni in modalità ADIM

La funzione di questo pulsante è simile a quella del pulsante Esci; esso consente di interrompere le sessioni di riproduzione DVR avviate da un operatore su più monitor e riporta la tastiera al menu precedente. Se si desidera interrompere solo una sessione di riproduzione sul monitor correntemente sotto controllo (lasciando gli altri monitor in modalità di riproduzione), utilizzare il pulsante Esci.

c. Multischermo (Multi Screen) Attiva il display multischermo del DVR. Le caratteristiche e configurazioni utente disponibili dipendono dal modello di videoregistratore digitale controllato.

NOTA- Premendo il tasto Multischermo (Multi Screen) diverse volte si passano in rassegna le diverse selezioni disponibili per i modelli DVR.

### d. Zoom

Premere il tasto Zoom per ingrandire l'immagine della telecamera attiva. I vari livelli di zoom (p. es. x2, x4, normale) si attivano sui modelli pertinenti premendo ripetutamente il tasto Zoom.

### e. Button "e"

Questo pulsante corrisponde a due diverse funzioni che si alternano a seconda del tipo di DVR in uso. Quando si controllano determinati modelli di DVR, viene visualizzato il pulsante Inverti fotogramma. Con altri modelli di DVR, viene visualizzato il pulsante Allarme manuale.

Quando viene premuto in modalità di pausa, Inverti fotogramma inverte il DVR di un fotogramma. Premendo Allarme manuale, il video corrente viene contrassegnato come evento di allarme per facilitarne l'identificazione in un secondo momento.

### f. Elenco allarmi (Alarm List)

Attiva l'elenco degli allarmi sul display del DVR. Su modelli DVR non compatibili, questo tasto non è disponibile.

### g. Menu

Accede al menu a schermo del DVR. La navigazione nella struttura di menu e la selezione degli elementi avviene utilizzando il joystick della tastiera, il tasto Invio (Enter) e, durante il controllo di modelli DVR compatibili, mediante lo schermo di controllo del menu descritto di seguito.

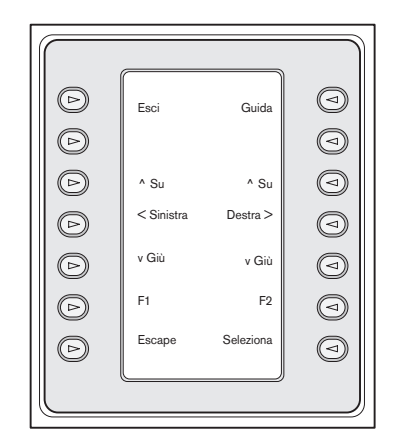

*FIGURA 4-14 Controllo di menu DVR Divar*

### 1. Esci (Exit)

Chiude il menu corrente e riporta al menu precedente.

### 2.  $\wedge$  Su (Up)

Si sposta IN ALTO tra le voci del menu a schermo o tra i valori.

### 3. < A Sinistra (Left)

Si sposta A SINISTRA tra le voci del menu a schermo o tra i valori.

### 4. v Giù (Down)

Si sposta IN BASSO tra le voci del menu a schermo o tra i valori.

### 5. F1

Ripristina i valori predefiniti del menu attivo a schermo o tra i valori.

### 6. Seleziona (Select)

Seleziona una voce del menu o del sottomenu a schermo e salva le selezioni effettuate nei menu.

### 7. Guida (Help)

Accede al menu GUIDA (HELP) a schermo del DVR.

### 8. ^ Su (Up)

Si sposta IN ALTO tra le voci del menu a schermo o tra i valori.

### 9. A Destra(Right)  $>$

Si sposta A DESTRA tra le voci del menu a schermo o tra i valori.

### 10. v Giù (Down)

Si sposta IN BASSO tra le voci del menu a schermo o tra i valori.

### 11. F2

Consente di selezionare una funzione specifica associata ad un'opzione del menu a schermo.

### 12. Escape

Premere questo pulsante per tornare al livello precedente, chiudere la Guida (Help) o uscire da un menu senza salvare le selezioni.

### h. Cerca (Search)

Accede al menu di ricerca a schermo del DVR. La navigazione nella struttura di menu e la selezione degli elementi avviene utilizzando il joystick della tastiera, il tasto Invio (Enter) e, durante il controllo di modelli DVR compatibili, mediante lo schermo di controllo del menu descritto alla voce "b" precedente.

### i. Esegui (Play)

Attiva la modalità di riproduzione DVR a partire da 1 minuto nel passato. Durante la riproduzione, utilizzare il joystick per regolare la direzione e la velocità di visualizzazione.

### j. In diretta (Live)

Premere questo tasto per passare alla modalità di visione in diretta.

### k. Pausa (Pause)

Premere questo tasto per eseguire il fermo immagine durante la riproduzione o per sospendere l'immagine durante la visione in diretta.

### l. Avanzamento fotogramma (Frame Advance)

Se viene premuto in pausa, il DVR avanza di un fotogramma in avanti.

### m. OSD

Premere questo tasto per attivare e disattivare il display a schermo del DVR

### n. Proteggi (Protect)

Su modelli DVR non compatibili, questo tasto non è disponibile. Sui modelli compatibili, questa funzione consente di proteggere una registrazione video dalla sovrascrittura, nel modo seguente:

- 1. Premere il tasto Proteggi (Protect) durante la riproduzione per indicare il punto di inizio di un segmento protetto. La riproduzione si interrompe e una finestra di dialogo indica la data e l'ora della selezione.
- 2. La navigazione tra le opzioni dei menu avviene utilizzando lo schermo di controllo menu descritto alla voce "b" precedente. Premere il tasto Seleziona (Select) per riprendere la sequenza dal punto in cui era stata interrotta, proteggendola. Il tasto Escape annulla la protezione ed esce da questa modalità.
- 3. Per indicare il punto finale di una registrazione protetta, premere di nuovo il tasto Prodotto (Product). La riproduzione si interrompe e una finestra di dialogo indica la data e l'ora iniziale e finale del segmento video protetto.
- 4. Premere il tasto Seleziona (Select) per impedire l'eliminazione del video contrassegnato. Premere Escape per annullare.
- Inizia sequenza (Start Sequence) **13**Inizia una sequenza.

### Passo di sequenza successivo **14** (Next Sequence Step)

Esegue una sequenza in avanti. Se la sequenza è già in esecuzione in avanti, premendo questo tasto si esegue immediatamente la sequenza successiva. Tenere premuto il tasto per eseguire la sequenza in avanti rapido a circa 2 passi al secondo.

# 4.3 Messaggi di errore Allegiant

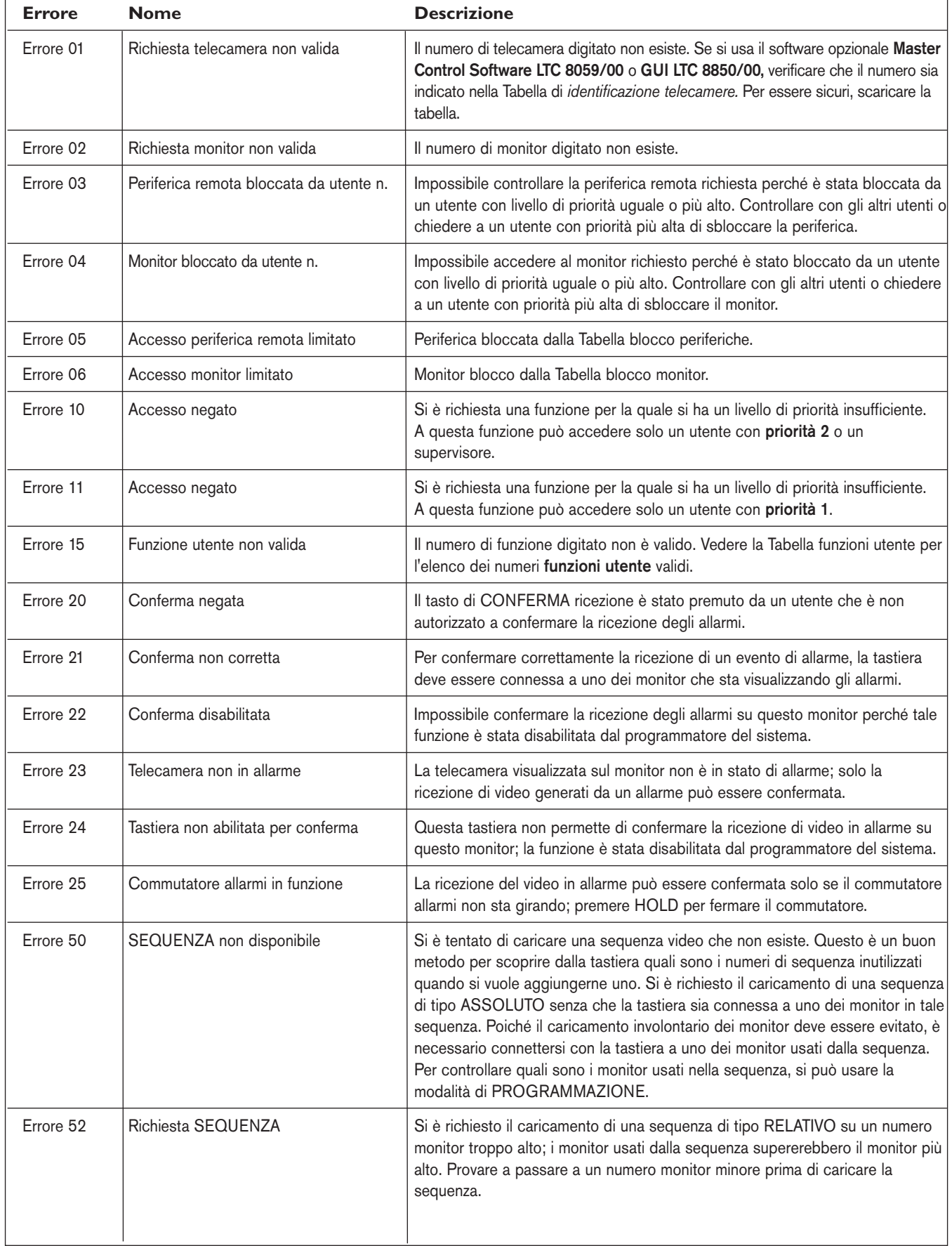

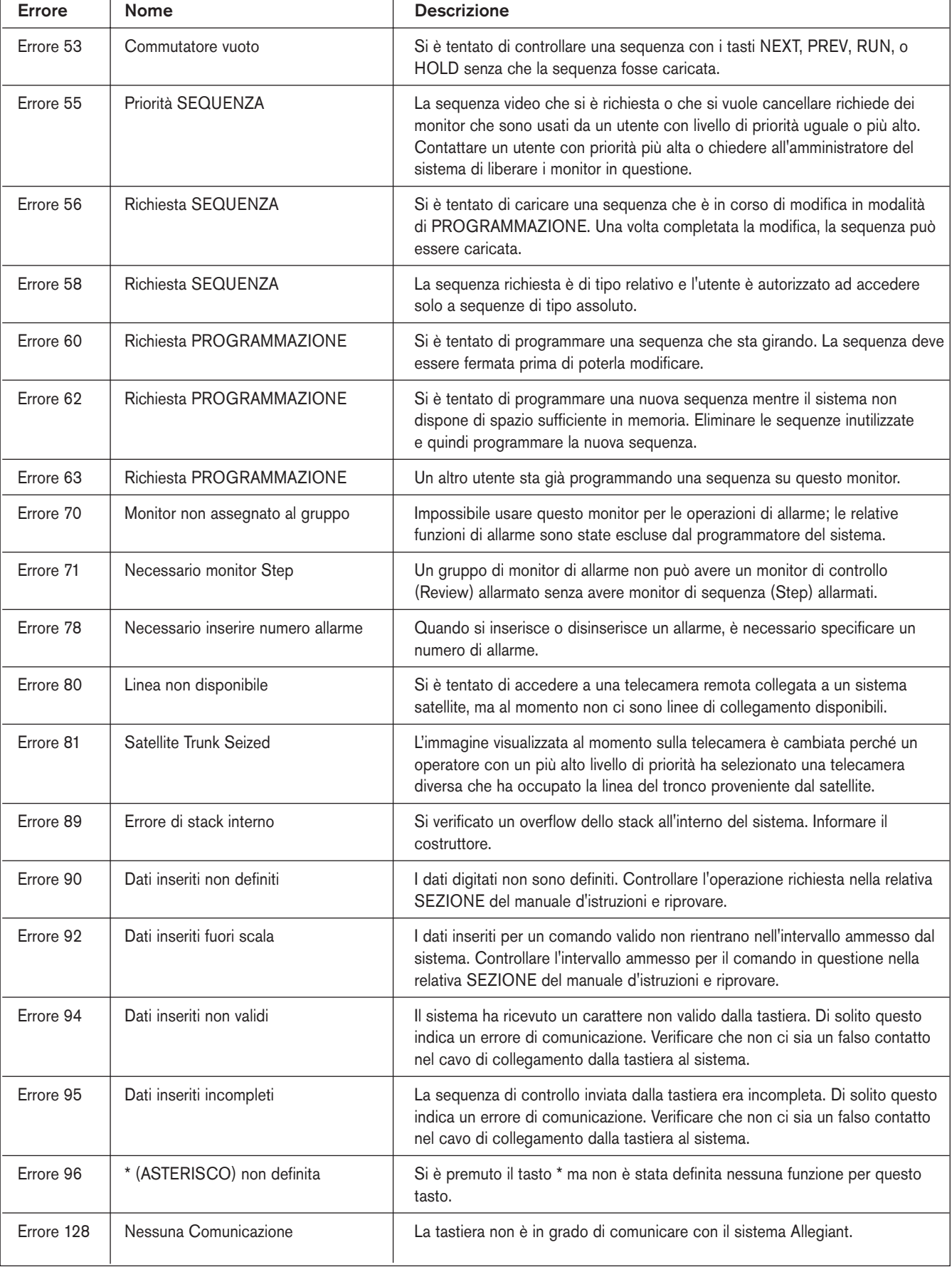

# 4.4 Messaggi di errore ADIM

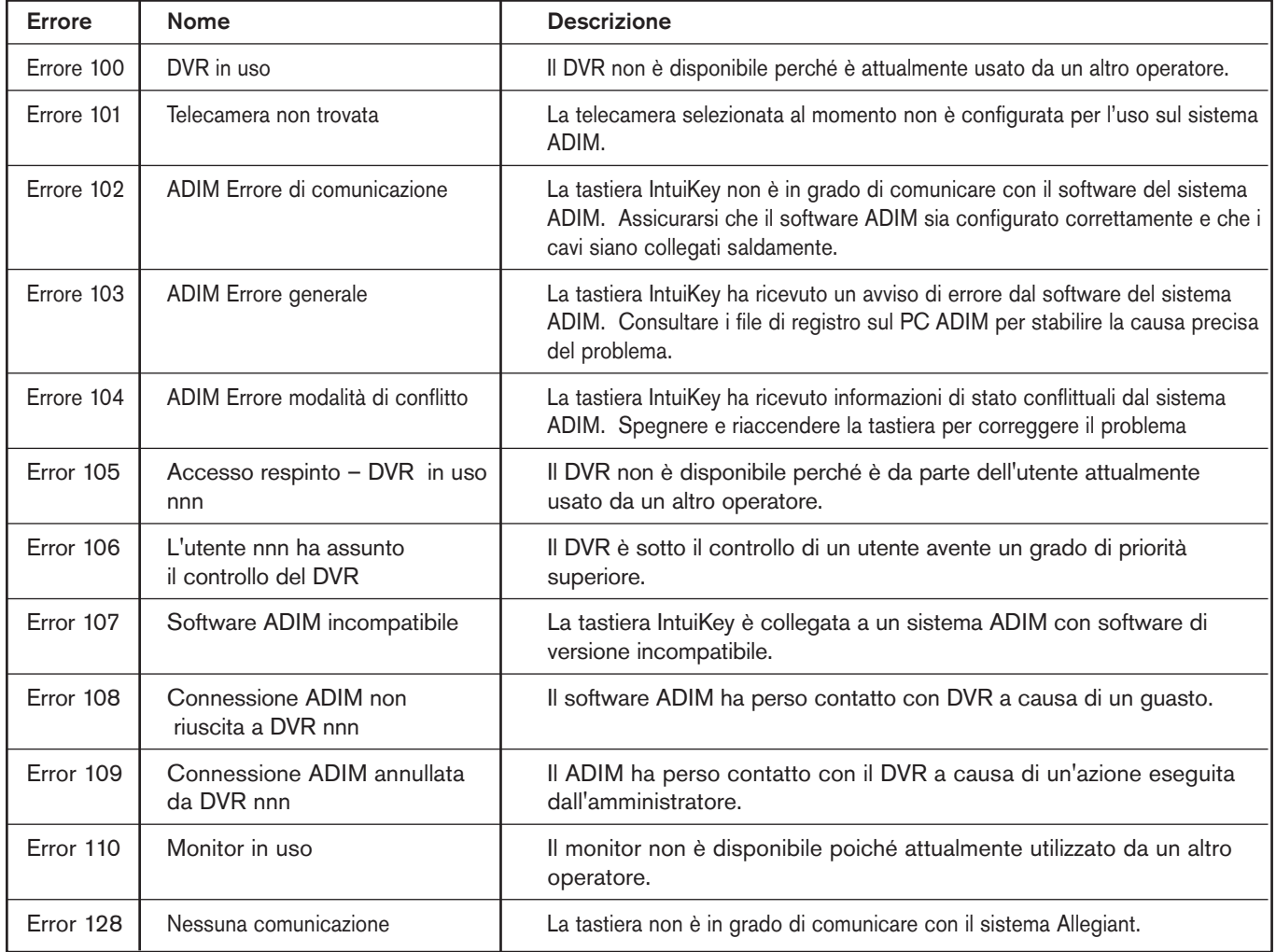

# 5 CONTROLLO DEI VIDEOREGISTRATORI DIGITALI DELLA SERIE DIVAR

NOTA- Questa SEZIONE riguarda i modelli di tastiera digitale KBD-Universal e KBD-Digital.

# 5.1 Menu di controllo principale Divar

5.1.1 Accesso al menu di controllo principale Divar

- 1. Premere PROD per attivare la *modalità di selezione prodotto.* Il display a tasti mostra il menu *Selezione prodotto (Product Selection)*. A seconda del numero di DVR collegati alla tastiera IntuiKey, potrebbero essere visualizzati da uno fino a 32 dispositivi in totale su tre schermate di menu.
- 2. Premere il tasto accanto al nome del dispositivo desiderato sullo schermo. Il display a tasti visualizzerà il menu di livello superiore associato al dispositivo.

NOTA- Se si è già attivato il sottomenu di un dispositivo e sono collegati diversi dispositivi ad IntuiKey, la tastiera fornisce il modo per commutare tra di essi. Tenere premuto il tasto PROD per oltre 1 secondo per attivare la modalità di selezione dell'indirizzo del dispositivo. Lo stato cambia per indicare:

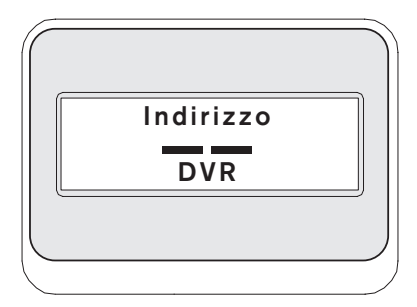

Immettere l'indirizzo del dispositivo desiderato per fare in modo che la tastiera attivi immediatamente il menu principale di quel dispositivo.

3. Il display di stato mostra la modalità DVR.

La modalità DVR appare nel display di stato della tastiera con i seguenti indicatori:

- SEQ Indica che il DVR sta eseguendo una sequenza.
- MONA/B Indica il monitor DVR attualmente controllato. Alterna tra MONA e MONB ad ogni pressione del tasto MON.

NOTA- L'accesso dalla tastiera a MONB deve essere abilitato dai menu Divar. Consultare il manuale Divar per ulteriori informazioni.

- -Indica che il DVR è in modalità di allarme AZIONE (ACTION).
- -Indica che il videoregistratore digitale è in modalità di allarme attivato per contatto.
- REC Indica che il DVR sta registrando al momento.
- PLAY Indica che il DVR è in modalità di riproduzione.
- ZOOM Indica che il DVR sta visualizzando un'immagine ingrandita.
- ALM xx Indica che un dispositivo collegato all'IntuiKey avente l'indirizzo xx è attualmente in allarme. Il pulsante di allarme IntuiKey si accenderà e la tastiera emetterà un segnale acustico.

NOTA- Il nome programmato per il dispositivo rimane visualizzato per tutta la durata del *Codice di controllo DVR (DVR Control Code)*. Il campo numerico consente di immettere i valori necessari per controllare il DVR (p. es.: numero telecamera, numero DVR, numero ripresa, ecc.). Sopra questo campo appare un titolo con la modalità corrente del DVR (p. es.: cameo, telecamera, modalità di menu o valore numerico).

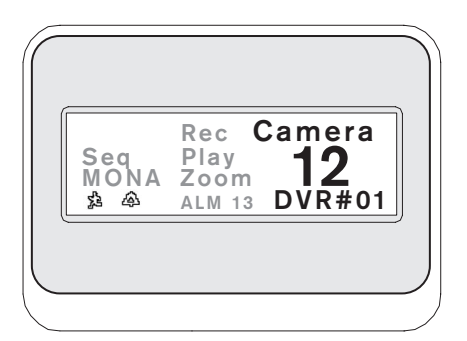

*FIGURA 5-1 DIsplay di stato in modalità Divar*

4. Il display a tasti mostra il menu *Controllo principale DVR (DVR Main Control).*

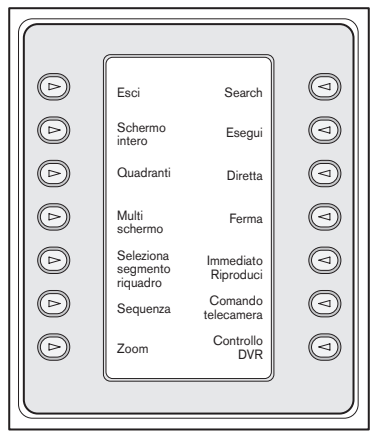

*FIGURA 5-2 Menu di controllo principale del videoregistratore digitale Divar*

### 5.2 Programmazione e controllo delle funzioni DVR

### 5.2.1 Menu di controllo principale del videoregistratore digitale

Il menu *Controllo principale DVR (DVR Main Control)*  si serve di una serie di tasti per eseguire i comandi o per accedere ad altri sottomenu con opzioni di programmazione e configurazione avanzate.

Di seguito sono descritti nei dettagli i comandi. Consultare il manuale delle istruzioni Divar per ulteriori informazioni.

1. Esci (Exit)

Esce dal menu e torna al menu principale della funzione in programmazione.

2. Schermo intero (Full Screen)

Per selezionare l*a modalità a tutto schermo*, premere il tasto Schermo intero (Full Screen). La telecamera attualmente selezionata con la tastiera sarà visualizzata a tutto schermo sul monitor.

### 3. Suddivisione in quadranti (Quad Screen)

Divide lo schermo in quattro aree indipendenti. Attivare questa modalità premendo il tasto Suddivisione in quadranti (Quad Screen) una sola volta. Se lo si preme diverse volte si passano in rassegna le configurazioni di visualizzazione disponibili.

### 4. Multischermo (Multi Screen)

Abilita la visualizzazione multischermo.

Le caratteristiche e configurazioni utente disponibili dipendono dal modello di videoregistratore digitale controllato.

NOTA- Premendo il tasto Multischermo (Multi Screen) diverse volte si passano in rassegna le diverse selezioni possibili.

### 5. Seleziona segmento cameo (Select Cameo Segment)

Nella modalità *multischermo* o a *quadranti*, l'area dello schermo in cui si visualizza l'immagine della telecamera è denominata *cameo*. Premere Cameo per attivare questa modalità di selezione. In questa modalità, è possibile utilizzare il joystick per selezionare la finestra cameo da controllare con la tastiera. Inserire un numero con la tastiera per visualizzare la telecamera nella finestra cameo selezionata. Le telecamere possono essere assegnate a qualsiasi cameo e le selezioni possono essere modificate a piacere. Il titolo del campo numerico IntuiKey passa a *Cameo* quando è attivata questa modalità sul videoregistratore digitale. Premere il tasto *Cameo* una seconda volta per uscire dalla modalità.

### 6. Sequenza (Sequence)

Esegue una sequenza programmata in precedenza sulla telecamera.

### 7. Zoom

Premere il tasto Zoom per ingrandire l'immagine della telecamera attiva. La tastiera visualizza il seguente sottomenu per regolare le funzioni di zoom:

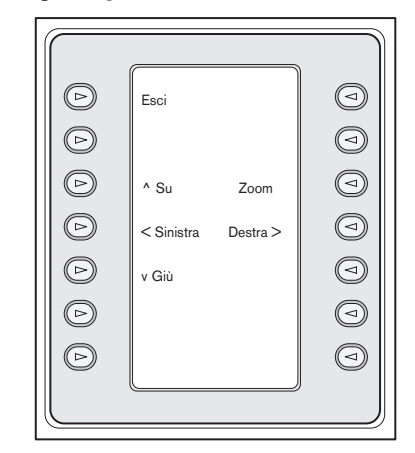

### *FIGURA 5-3 Menu Zoom*

NOTA- I vari livelli di zoom (p. es. x2, x4, normale) si attivano premendo ripetutamente il tasto Zoom.

Se si preme il tasto Zoom nella modalità multischermo, l'immagine della telecamera selezionata al momento sarà visualizzata a tutto schermo.

### 8. Cerca (Search)

Attiva la modalità di ricerca a schermo e accede al menu a tasti del DVR per consentire la selezione di vari criteri. Consultare la SEZIONE 5.2.2 per informazioni sulle funzioni di menu e sui controlli.

### 9. Esegui (Play)

Attiva la modalità di riproduzione DVR e visualizzare l'indicatore PLAY sul display di stato IntuiKey. Premere il tasto una seconda volta per annullare la modalità di riproduzione.

Nella modalità di riproduzione, il joystick funziona nel modo seguente:

- a. Muovere il joystick in avanti o ruotare il pomello in senso orario per attivare sul DVR la modalità di riproduzione in avanti. Quanto più si muove o ruota il joystick, tanto più rapida sarà la riproduzione.
- b. Muovere il joystick indietro (verso di sé) per attivare la modalità fermo immagine.
- c. Se in pausa, muovere il joystick a destra o ruotare il pomello in senso orario per far avanzare l'immagine di un fotogramma alla volta. Muovere il joystick a sinistra o ruotare il pomello in senso antiorario per far retrocedere l'immagine di un fotogramma alla volta. Quanto più si muove o ruota il joystick verso sinistra o destra, tanto più rapidamente cambierà l'immagine.

### 10. In diretta (Live)

Premendo il tasto In diretta (Live) si attiva la modalità di visualizzazione in diretta.

### 11. Fermo immagine (Freeze)

Ferma l'immagine attualmente selezionata sulla telecamera. Premere di nuovo il tasto per interrompere la modalità di fermo immagine. Anche cambiando la modalità a schermo si disattiva la modalità di fermo immagine.

### 12. Esecuzione istantanea (Instant Play)

Attiva la riproduzione dell'ultimo minuto registrato con la telecamera selezionata.

### 13. Controllo telecamera (Camera Control)

Visualizza il menu a tasti *Camera Control (Controllo telecamera)* per specificare i diversi comandi per controllare la telecamera. Consultare l'appendice B in fondo al presente manuale per informazioni sui comandi della telecamera.

### 14. Controllo DVR (DVR Control)

Accede al menu *Controllo DVR (DVR Control)* per consentire la selezione dei dispositivi DVR e controllare la navigazione dei menu a schermo. Consultare la SEZIONE 5.2.3 per informazioni sulle funzioni di menu.

### 5.2.2 Controlli di menu DVR a schermo

Questo menu a tasti fornisce diversi controlli per navigare tra i menu a schermo del videoregistratore digitale. Di seguito sono descritti nei dettagli i comandi.

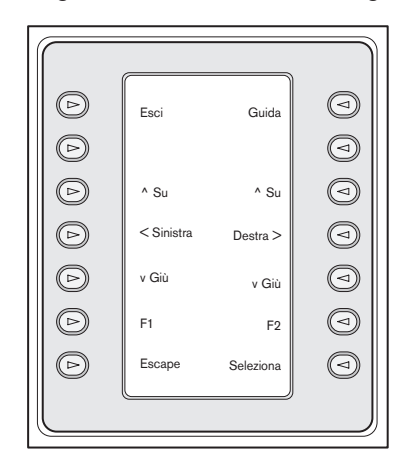

*FIGURA 5-4 Menu di controllo del videoregistratore digitale Divar*

### 1. Esci (Exit)

Chiude il menu corrente e riporta al menu precedente.

### 2.  $\wedge$  Su (Up)

Si sposta IN ALTO tra le voci del menu a schermo o tra i valori.

### 3. < A Sinistra (Left)

Si sposta A SINISTRA tra le voci del menu a schermo o tra i valori.

### 4. v Giù (Down)

Si sposta IN BASSO tra le voci del menu a schermo o tra i valori..

### 5. F1

Ripristina i valori predefiniti del menu attivo a schermo o tra i valori.

### 6. Seleziona (Select)

Seleziona una voce del menu o del sottomenu a schermo e salva le selezioni effettuate nei menu.

### 7. Guida (Help)

Accede al menu GUIDA (HELP) a schermo del DVR.

### 8. ^ Su (Up)

Si sposta IN ALTO tra le voci del menu a schermo o tra i valori.

### 9. A Destra (Right) >

Si sposta A DESTRA tra le voci del menu a schermo o tra i valori.

### 10. v Giù (Down)

Si sposta IN BASSO tra le voci del menu a schermo o tra i valori.

### 11. F2

Consente di selezionare una funzione specifica associata ad un'opzione del menu a schermo.

### 12. Escape

Premere questo pulsante per tornare al livello precedente, chiudere la Guida (Help) o uscire da un menu senza salvare le selezioni.

### 5.2.3 Menu di controllo DVR

Questo menu a tasti offre i controlli per selezionare i dispositivi e proteggere la registrazione. Fornisce inoltre l'accesso al menu della Guida in linea e ai menu a schermo per navigare nel menu di configurazione del videoregistratore digitale.

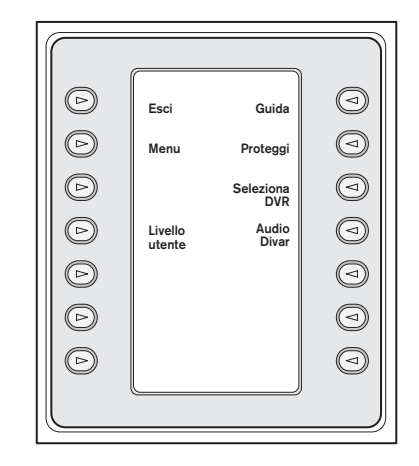

*FIGURA 5-5 Controllo DVR Divar*

### 1. Esci (Exit)

Chiude il menu corrente e riporta al menu precedente.

### 2. Menu

Accede al menu di *controllo del videoregistratore digitale* per selezionare e navigare nel menu di configurazione principale. Consultare la SEZIONE 5.2.2 per informazioni sulle funzioni di menu e sui controlli.

NOTA- L'accesso a questo menu è disponibile soltanto se il livello utente è impostato su ACCESSO TOTALE (FULL ACCESS). Per modificare il livello di accesso corrente, fare riferimento alla spiegazione in merito al tasto Livello utente (User Level).

### 3. Livello utente (User Level)

Questo tasto serve per cambiare il livello utente corrente. (L'impostazione corrente appare sul tasto.) I livelli utente possono essere utilizzati per limitare l'accesso ad alcune funzioni particolari del DVR, compreso l'accesso al menu di configurazione a schermo.

Per cambiare il livello utente corrente, premere il tasto per attivare la modalità di immissione password. Immettere la password della tastiera entro 2 secondi (consultare l'appendice C). Selezionare il livello utente desiderato tra quelli indicati nel menu a tasti.

NOTA- Il livello utente selezionato è valido per tutti i dispositivi DVR collegati all'IntuiKey.

### 4. Guida (Help)

Accede al menu Guida (Help) a schermo del DVR.

### 5. Proteggi (Protect)

È possibile proteggere una registrazione video dalla sovrascrittura.

- a. Premere il tasto Proteggi (Protect) durante la riproduzione per indicare il punto di inizio di un segmento protetto. La riproduzione si interrompe e una finestra di dialogo indica la data e l'ora della selezione.
- b. Premere il tasto Seleziona (Select) per riprendere la sequenza dal punto in cui era stata interrotta, proteggendola. Il tasto Escape annulla la protezione ed esce da questa modalità.
- c. Per indicare il punto finale di una registrazione protetta, premere di nuovo il tasto Prodotto (Product). La riproduzione si interrompe e una finestra di dialogo indica la data e l'ora iniziale e finale del segmento video protetto.

d. Premere il tasto Seleziona (Select) per impedire l'eliminazione del video contrassegnato. Premere Escape per annullare.

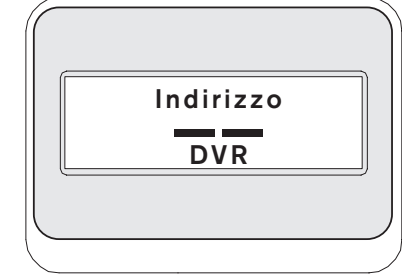

### *FIGURA 5-6*

### 6. Seleziona DVR (Select DVR)

Premere il pulsante per selezionare un altro dispositivo da controllare. Lo stato cambia per indicare: Immettere l'indirizzo del dispositivo desiderato per fare in modo che la tastiera attivi immediatamente il menu principale di quel dispositivo.

Questo tasto offre la stessa funzione del tasto PROD quando viene premuto per oltre 1 secondo.

### 7. Audio Divar (Divar Audio)

Questo tasto a commutazione consente di abilitare o disabilitare l'audio della tastiera che emette segnali acustici in risposta a messaggi di errore DVR o eventi allarme/azione. Questa opzione si ripercuote su tutti i videoregistratori digitali collegati alla tastiera.

### 5.2 Messaggi di errore multiplexer

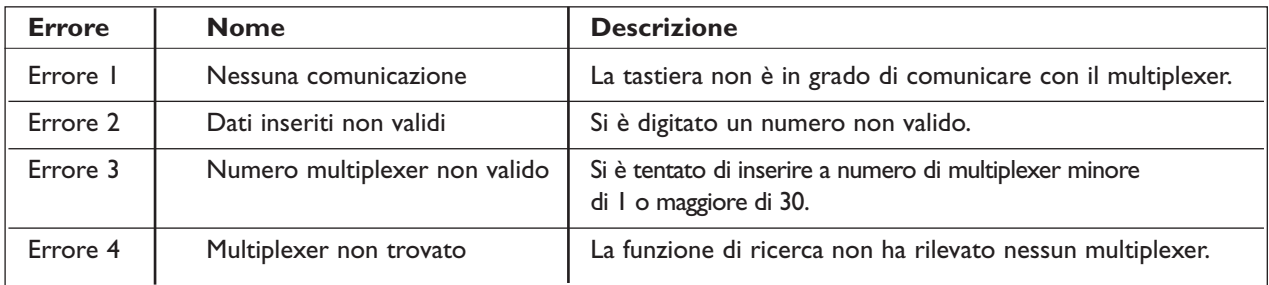

# 6 CONTROLLO DI MULTIPLEXER VIDEO SYSTEM4

NOTA- Questa SEZIONE riguarda i modelli di tastiera digitale KBD-Universal e KBD-Digital

# 6.1 Menu di controllo principale MUX

### 6.1.1 Accesso al menu di controllo principale MUX

- 1. Premere PROD per attivare la modalità di selezione prodotto. Il display a tasti mostra il menu *Selezione prodotto (Product Selection)*. A seconda del numero di dispositivi collegati all'IntuiKey, potrebbero essere visualizzati fino a 32 dispositivi in totale su 3 schermate di menu.
- 2. Premere il tasto accanto al multiplexer desiderato sullo schermo. Il display a tasti visualizzerà il menu di livello superiore associato al dispositivo.

NOTA- Se si è già attivato il sottomenu di un dispositivo e sono collegati diversi dispositivi all'IntuiKey, la tastiera fornisce il modo per *commutare tra di essi.* Tenere premuto il tasto PROD per oltre 1 secondo per attivare la modalità di selezione dell'indirizzo del dispositivo. Immettere l'indirizzo del dispositivo desiderato per fare in modo che la tastiera attivi immediatamente il menu principale di quel dispositivo.

3. Il display di stato mostra la modalità MUX.

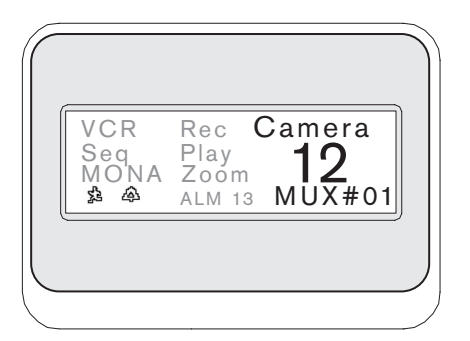

*FIGURA 6-1 Display di stato in modalità System4*

La modalità MUX appare nel display di stato della tastiera con i seguenti indicatori:

- VCR Indica che il multiplexer è in modalità di prova VCR (trasmette il video VCR in registrazione al monitor).
- SEQ Indica che il multiplexer sta eseguendo una sequenza.
- MONA/B Indica il monitor del multiplexer attualmente controllato. Alterna tra MONA e MONB ad ogni pressione del tasto MON.
- – Indica che il multiplexer è in modalità di allarme azione
- $\bigoplus$  Indica che il multiplexer è in modalità di allarme attivato per contatto.
- REC Indica che il multiplexer sta registrando al momento
- PLAY Indica che il multiplexer sta visualizzando una riproduzione registrata.
- ZOOM Indica che un dispositivo collegato all'IntuiKey avente l'indirizzo xx è attualmente in allarme. Il pulsante ALARM IntuiKey si accenderà e la tastiera emetterà un segnale acustico.
- ALM xx Indica che un dispositivo collegato all'IntuiKey avente l'indirizzo xx è attualmente in allarme. Il pulsante ALARM IntuiKey si accenderà e la tastiera emetterà un segnale acustico.

NOTA- Mentre si è in modalità di controllo multiplexer, il titolo del prodotto visualizza costantemente  $MUX$  # – (dove la lineetta rappresenta il numero del multiplexer). La cella di immissione numerica consente di immettere i valori necessari per controllare il multiplexer (p. es.: numero telecamera, numero allplex, numero ripresa, ecc.). Sopra questa cella appare un titolo con la modalità corrente del multiplexer (p. es.: cameo, telecamera o modalità di menu).

4. Il display a tasti mostra il menu *Controllo principale MUX (MUX Main Control)*.

### 6.2 Programmazione e controllo delle funzioni MUX

### 6.2.1 Immissione della password

Se il display su schermo del multiplexer richiede l'inserimento di una password, è necessario premere

il tasto INVIO (ENTER) *dopo l'inserimento di ogni numero della password* (es., se la password è 1-2-3-4, si deve premere 1, quindi INVIO (ENTER), 2, quindi INVIO (ENTER), ecc.).

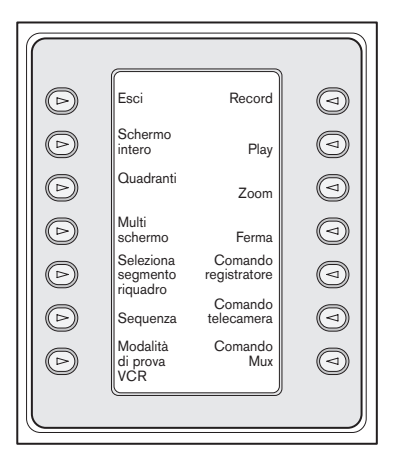

*FIGURA 6-2 Menu di controllo principale MUX System4*

### 6.2.2 Descrizione comandi menu di controllo principale MUX

Il menu *Controllo principale MUX (MUX Main Control)*, visualizzato sul display, utilizza i tasti per eseguire i comandi o per accedere agli altri sottomenu per ulteriore programmazione/configurazione. Di seguito sono descritti nei dettagli i comandi. Consultare il manuale delle istruzioni del multiplexer per ulteriori informazioni.

### Esci (Exit) **1**

Esce dal menu e torna al menu principale della funzione in programmazione.

### Schermo intero (Full Screen) **2**

Per selezionare la *modalità a tutto schermo*, premere il tasto Schermo intero (Full Screen). La telecamera attualmente selezionata con la tastiera sarà visualizzata a tutto schermo sul monitor.

### Suddivisione in quadranti (Quad Screen) **3**

Divide lo schermo in quattro aree indipendenti. Attivare questa modalità premendo il tasto Suddivisione in quadranti (Quad Screen) una sola volta. Se lo si preme diverse volte si passano in rassegna le diverse configurazioni di visualizzazione.

### Multischermo (Multi Screen) **4**

Abilita la visualizzazione multischermo. Le configurazioni disponibili dipendono dal modello di multiplexer controllato.

- 66 canali:  $5+1$
- 9 canali: 4+3, 3x3
- 16 canali: 4+3, 8+2, 12+1, 3x3 e 4x4

NOTA- Premendo il tasto Multischermo (Multi Screen) diverse volte si passano in rassegna le diverse selezioni possibili.

### Seleziona segmento cameo **5** (Select Cameo Segment)

Nella modalità *multischermo* o a *quadranti*, l'area dello schermo in cui si visualizza l'immagine della telecamera è denominata "cameo". Premere il tasto Cameo per attivare la modalità di selezione cameo. Premere Cameo per attivare questa modalità di selezione. In questa modalità, è possibile utilizzare il joystick per selezionare la finestra cameo da controllare con la tastiera. Inserire un numero con la tastiera per visualizzare la telecamera nella finestra cameo selezionata. Le telecamere possono essere assegnate a qualsiasi cameo e le selezioni possono essere modificate a piacere. Il titolo del campo numerico IntuiKey passa a *Cameo* quando è attivata questa modalità sul videoregistratore digitale. Premere il tasto *Cameo* una seconda volta per uscire dalla modalità.

NOTA- La funzione multiplexer di assegnazione di tutte le telecamere è fornita da uno speciale tasto aggiuntivo nel menu di *controllo principale multiplexer*. Premere questo tasto per attivare la funzione.

### Sequenza (Sequence) **6**

Esegue una sequenza programmata in precedenza sulla telecamera.

### Modalità di prova VCR (Toggle VCR Test Mode) **7**

Abilita/disabilita la modalità di prova VCR del multiplexer. Quando si è in modalità di prova VCR, il display di stato IntuiKey visualizza l'icona VCR.

### Registra (Record) **8**

Attiva la modalità di registrazione del VCR e visualizza l'indicatore REC nel display di stato IntuiKey. Premere il tasto una seconda volta per disabilitare la modalità di registrazione.

### Esegui (Play) **9**

Attiva la modalità di esecuzione VCR e visualizza l'indicatore PLAY sul display di stato IntuiKey. Premere il tasto una seconda volta per disabilitare la modalità di esecuzione.

### Zoom **10**

Si usa per ingrandire la zona di visualizzazione della telecamera attiva. Selezionando un'altra telecamera, le relative immagini saranno visualizzate in modalità ingrandita a tutto schermo. Premendo il tasto Zoom si visualizza il seguente sottomenu per il comando della funzione zoom.

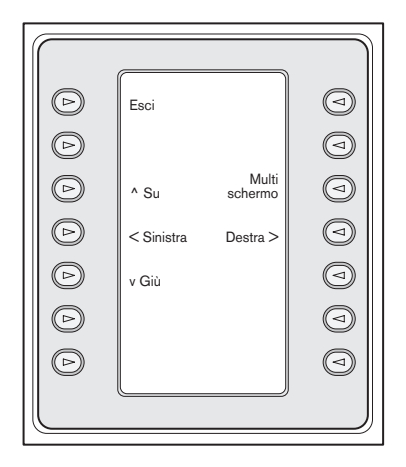

### *FIGURA 6-3 Menu Zoom MUX*

La disponibilità di diversi livelli di zoom (es., x2, x4) dipende dal modello di multiplexer.

### Fermo immagine (Freeze) **11**

Blocca l'immagine della telecamere selezionata a tutto schermo o in un riquadro. L'immagine della telecamera selezionata viene fermata e sullo schermo del monitor viene visualizzato FERMA (FREEZE). Premere di nuovo il tasto per interrompere la modalità di fermo immagine. Per fermare l'immagine di un'altra telecamera, selezionare la telecamera con il tasto corrispondente e premere di nuovo il tasto FERMA (FREEZE). Cambiando la modalità di visualizzazione si sbloccano tutte le immagini eventualmente bloccate su tutti i cameo.

Controlli registratore (Recorder Controls) **12** Accede al display Controllo DVR1/VCR (DVR1/VCR Control), consentendo di scegliere tra il controllo di un registratore digitale serie DVR1 o un VCR convenzionale. Vengono visualizzati ulteriori menu per il controllo del dispositivo selezionato.

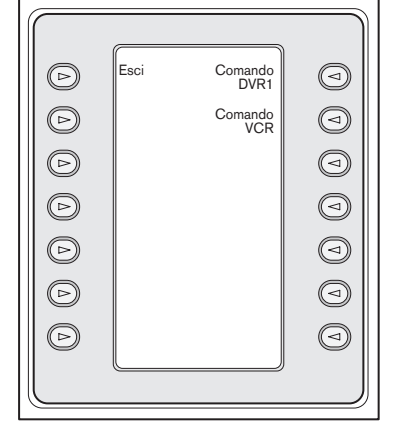

*FIGURA 6-4 Controlli del registratore*

### Controllo telecamera (Camera Control) **13**

Visualizza il menu a tasti C*ontrollo telecamera (Camera Control)* per specificare i diversi comandi per controllare la telecamera. Consultare l'APPENDICE B in fondo al presente manuale per informazioni sui comandi della telecamera.

### Controllo MUX (MUX Control) **14**

Visualizza un menu che permette di comandare varie funzioni multiplexer aggiuntive.

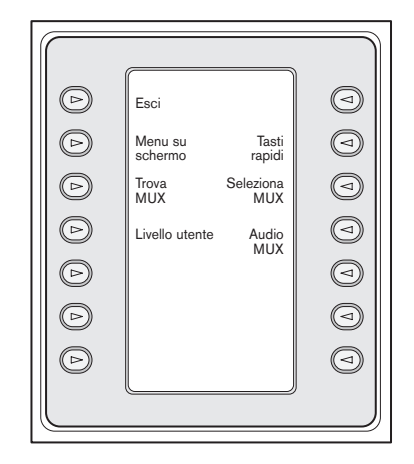

*FIGURA 6-5 Sottomenu di controllo MUX*

a. Esci (Exit) Chiude il menu corrente e riporta al menu precedente.

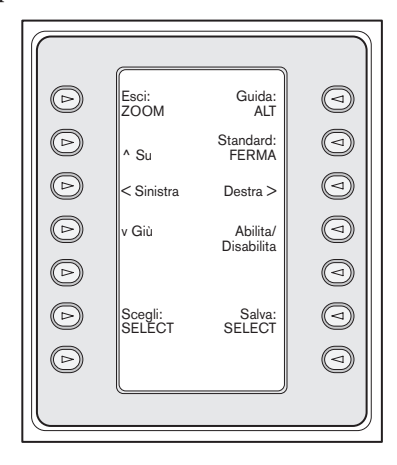

### *FIGURA 6-6 Menu su schermo*

b. Menu su schermo (On-screen Control Menu) Apre il display a schermo (OSD) del multiplexer, se il livello di accesso è stato impostato su ACCESSO COMPLETO (FULL ACCESS). In caso contrario, il display segnala che l'attuale livello utente non è sufficiente per questo livello di accesso. Se l'attuale livello utente non permette l'operazione, viene visualizzato un messaggio di errore e viene ripristinato il sottomenu *Controllo MUX (MUX Control)*. Il messaggio di errore scompare e viene ripristinato il menu Controllo MUX (MUX Control) entro due secondi circa o successivamente alla pressione del tasto CLR

### NOTA- Per cambiare il livello di accesso, consultare (d) Livello utente (User Level).

Il menu di controllo a schermo visualizza tasti per accedere alle seguenti funzioni del multiplexer:

- Esci (Exit): ZOOM Torna al menu precedente quando si è in modalità menu.
- Scegli (Choose): SELEZIONA (SELECT) Usato quando il display su schermo richiede di selezionare un'opzione.
- Salva (Save): SELEZIONA (SELECT) Usato quando il display su schermo richiede di salvare l'opzione corrente.
- Predefinito (Default): FERMO IMMAGINE (FREEZE)

Ripristina una voce all'impostazione predefinita.

• Guida (Help)

Visualizza la Guida interna del multiplexer relativa all'opzione corrente sul display OSD.

- Su  $(Up)$  ^ Sposta il cursore OSD in alto di una riga.
- Giù (Down) **^** Sposta il cursore OSD in basso di una riga.
- < A Sinistra (Left) Sposta il cursore OSD a sinistra di una posizione.
- A Destra (Right) > Sposta il cursore OSD a destra di una posizione.
- Abilita/Disabilita (Enable/Disable) Utilizzato in Imposta zone azione (Set Action Zones) del menu Impostazione azione (Action Setup).

### c. Trova MUX (Find Muxes)

Analizza ciascun indirizzo MUX per rilevare la presenza di un segnale. Se rileva un segnale, visualizza un indicatore "ON" accanto all'indirizzo del multiplexer. Per uscire premere un tasto qualsiasi.

### d. Livello utente (User Level)

Utilizzato per cambiare il livello utente corrente. (L'impostazione corrente appare sul tasto.) I livelli utente possono essere utilizzati per limitare l'accesso ad alcune funzioni particolari del multiplexer, compreso l'accesso al menu di configurazione a schermo. Per cambiare il livello utente corrente, premere il tasto per attivare la modalità di immissione password. Immettere la password della tastiera entro 2 secondi (consultare l'APPENDICE C). Selezionare il livello utente desiderato tra quelli indicati nel menu a tasti.

NOTA- Il livello utente selezionato è valido per tutti i dispositivi multiplexer collegati a IntuiKey.

### e. Tasti rapidi (Quick Keys)

Consente l'accesso ai tasti di scelta rapida del multiplexer. Se l'attuale livello utente non consente l'operazione, viene visualizzato un messaggio d'errore che scompare con il ripristino del menu Comando MUX dopo circa due secondi o in seguito alla pressione del tasto CLR. Per ulteriori informazioni sui tasti di scelta rapida, consultare il manuale di istruzioni del multiplexer.

### f. Seleziona MUX (Select MUX)

Premendo questo tasto si visualizza un breve messaggio sul display che richiede di inserire l'indirizzo di un multiplexer. Il display di stato IntuiKey visualizza il display illustrato nella FIGURA 6-7.

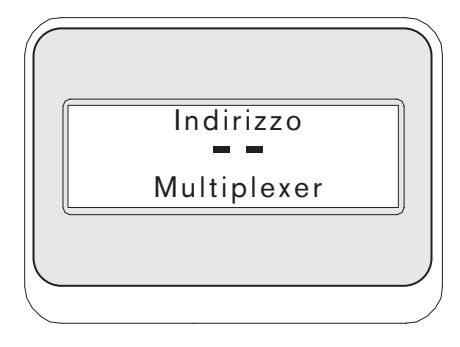

### *FIGURA 6-7*

Digitando un numero Allplex e premendo INVIO (ENTER), la tastiera determina se il multiplexer selezionato è presente. Se non è presente, viene visualizzato un errore e la tastiera torna all'ultimo numero Allplex valido.

### g. Audio MUX (MUX Audio)

Questo tasto a commutazione consente di abilitare o disabilitare l'audio della tastiera che emette segnali acustici in risposta a messaggi di errore MUX o eventi allarme/azione. Questa opzione si ripercuote su tutti i multiplexer collegati alla tastiera.

# 6.3 MUX Error Messages

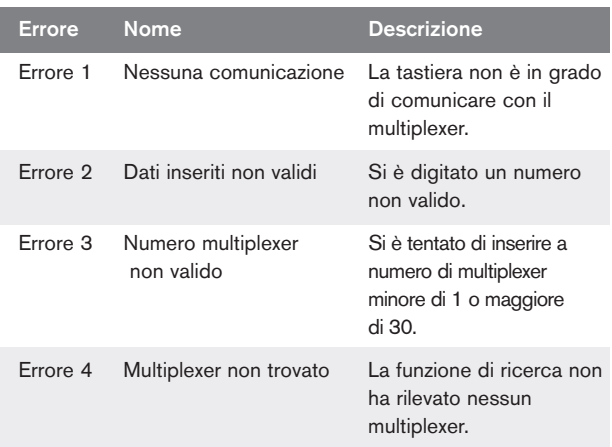

# 7 RISOLUZIONE DEI PROBLEMI

# 7.1 Sistema

- 1. I display non visualizzano un testo:
	- Verificare che la tastiera riceva corrente tramite almeno uno dei seguenti:
		- Cavo MUX RJ-11
		- Cavo Allegiant RJ-11
		- Presa di alimentazione CC
	- È possibile che il contrasto dei display LCD sia stato regolato fino a rendere illeggibili i display. Premendo contemporaneamente i tasti MON e CLR il contrasto viene ripristinato a una posizione centrale che dovrebbe essere leggibile in tutte le condizioni. Dopo avere ripristinato il contrasto, selezionare CONTROLLO TASTIERA (KEYBOARD CONTROL) nel menu Prodotto (Product), quindi premere il tasto REGOLAZIONE CONTRASTO (CONTRAST ADJUST) e regolare il contrasto LCD come necessario.
- 2. La luce di sfondo di LCD e/o tastiera è spenta:
	- La retroilluminazione della tastiera è tenue e potrebbe non essere visibile in condizioni di luce forte.
- 3. Alcuni pixel dei display LCD sembrano *danneggiati:*
	- Per verificare il funzionamento dei display LCD, andare al menu Prodotto (Product) e selezionare CONTROLLO TASTIERA (KEYBOARD CONTROL). Da qui, selezionare Prova LCD (LCD Test) per eseguire una serie di test sui display LCD.

# 7.2 Tastiera

- 1. Quando si è nel menu *Prodotto (Product)*, il MUX risulta fuori servizio:
	- Non è stato impostato un indirizzo univoco nei dispositivi video. Utilizzare i controlli sul pannello anteriore per accedere al menu a schermo appropriato per assegnare l'indirizzo e avviare le telecamere indicate. IntuiKey non potrà riconoscere correttamente i dispositivi video se il sistema è impostato con indirizzi conflittuali.
	- Controllare tutti i cavi collegamento tra la tastiera e le altre unità, verificando che non ci siano fili tagliati o rotti.
- 2. Quando si è nel menu di selezione prodotto, il prodotto Allegiant non è visualizzato:
	- Verificare che il modello della tastiera usata sia KBD-Universal. Togliendo e ridando corrente alla tastiera viene visualizzata un'intestazione di "*apertura sessione*". La riga superiore su entrambi i display indica il tipo di tastiera usato (solo i modelli KBD-Universal sono in grado di controllare i selettori video serie Allegiant).
	- Controllare tutti i cavi collegamento tra la tastiera e le altre unità, verificando che non ci siano fili tagliati o rotti.
	- La tastiera supporta solo il protocollo ".6P".
- 3. Funzionamento limitato di tastiera e joystick:
	- Per verificare il funzionamento della tastiera, selezionare CONTROLLO TASTIERA (KEYBOARD CONTROL) nel menu *Prodotto (Product)*, quindi premere PROVA TASTIERA (KEYBOARD TEST). Il test permette di verificare il funzionamento di tutti i tasti e del joystick.

### 7.3 Controllo telecamera

- 1. Premendo un tasto associato a un comando telecamera non si ottiene la risposta prevista:
	- Alcune funzioni delle telecamere sono bloccabili. I comandi videocamera non possono essere sbloccati con un tasto ma devono essere sbloccati manualmente.
	- La tastiera elenca i comandi telecamera. Alcuni comandi potrebbero non essere supportati dalla telecamera selezionata - vedere il manuale della telecamera per le specifiche funzioni telecamera.
- 2. Funzione della telecamera non identificata nei menu: • A partire dalla versione 2.0 Gen3A Dome, tutte le funzioni della telecamera sono accessibili dal Menu avanzato (Advanced Menu) dell'AutoDome. Selezionare Controlli telecamera (Camera Controls) e premere il tasto Menu avanzato (Advanced Menu).
- 3. Il joystick non funziona:
	- Verificare che si stia comandando una telecamera mobile.
	- Verificare che tutti i cablaggi siano in ordine.
	- È possibile che il joystick debba essere ricentrato. Selezionare CONTROLLO TASTIERA (KEYBOARD CONTROL) nel menu *Prodotto (Product)* e premere il tasto AUTOCALIBRAZIONE JOYSTICK (JOYSTICK AUTOCAL). Seguire le istruzioni sullo schermo.

### 7.4 Varie

- 1. All'accensione della tastiera viene visualizzata la schermata di avvio con il messaggio "Richiesto bootloader utente" (Bootloader User Requested):
	- Un utente precedente ha inserito la tastiera in modalità di aggiornamento firmware. Se non si desidera caricare un nuovo firmware, premere il tasto CLR.
- 2. UAll'accensione della tastiera viene visualizzata la schermata di avvio con il messaggio "Bootloader checksum errata" (Bootloader BAD CHECKSUM):
	- È stato rilevato un errore nel firmware. Ricaricando il firmware si dovrebbe risolvere il problema. Consultare la SEZIONE Software Update del sito www.boschsecurity.com per informazioni su come aggiornare il firmware della tastiera. Se il problema persiste, rivolgersi all'assistenza clienti.

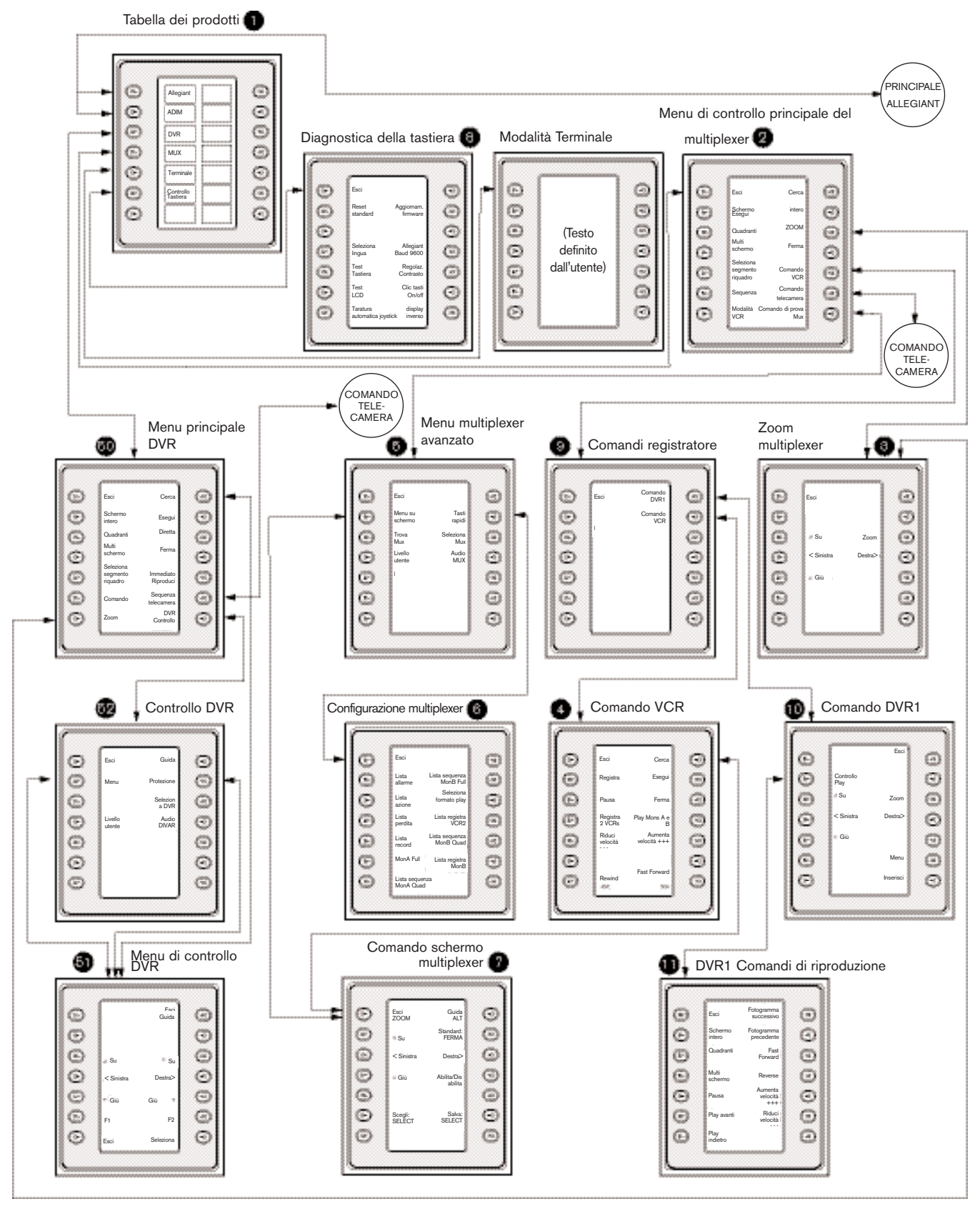

*FIGURA A-1 Struttura dei menu della tastiera*

# APPENDICE A – DIAGRAMMI DEI MENU INTUIKEY (segue)

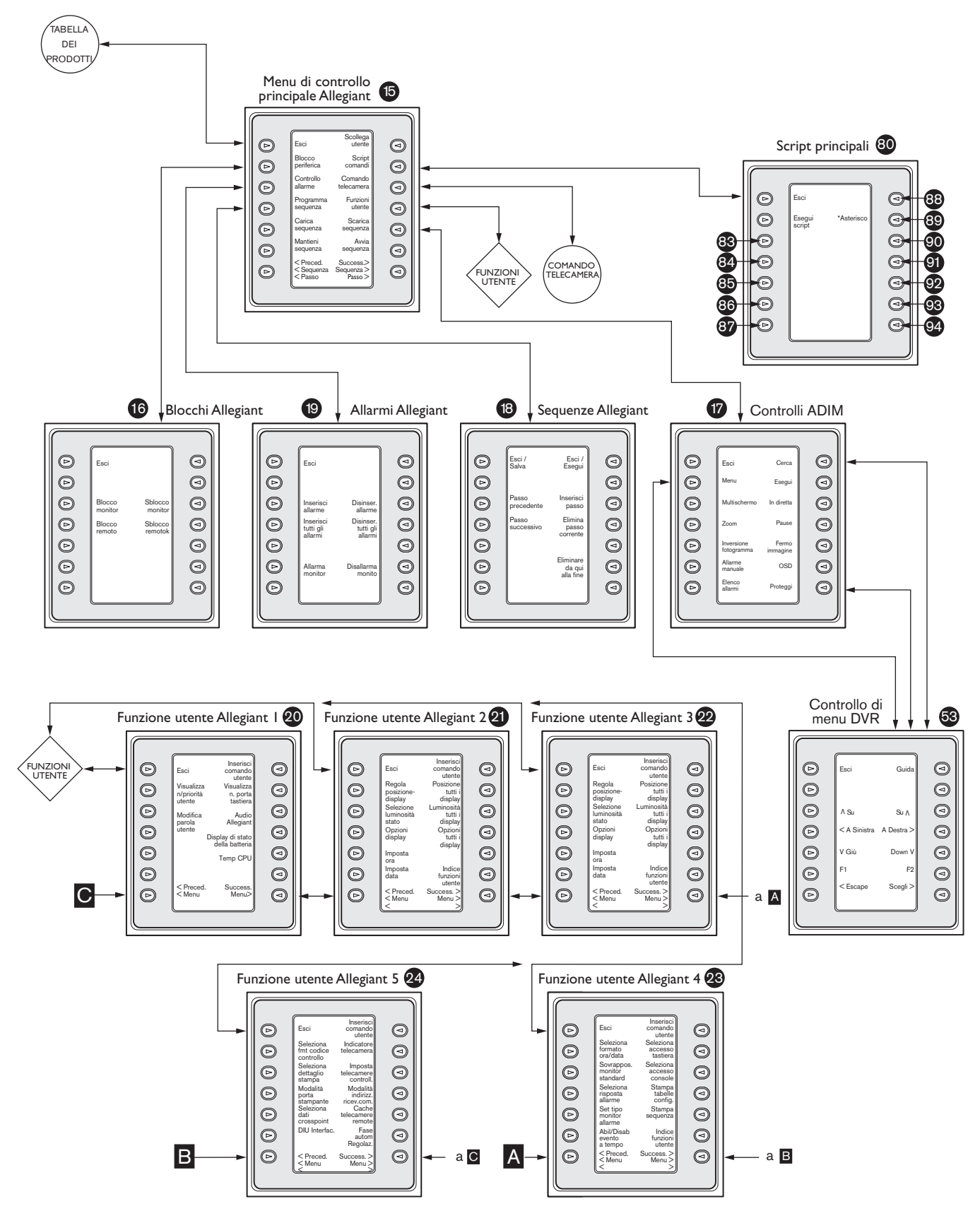

*FIGURA A-2* 

# APPENDICE A – DIAGRAMMI DEI MENU INTUIKEY (SEGUE)

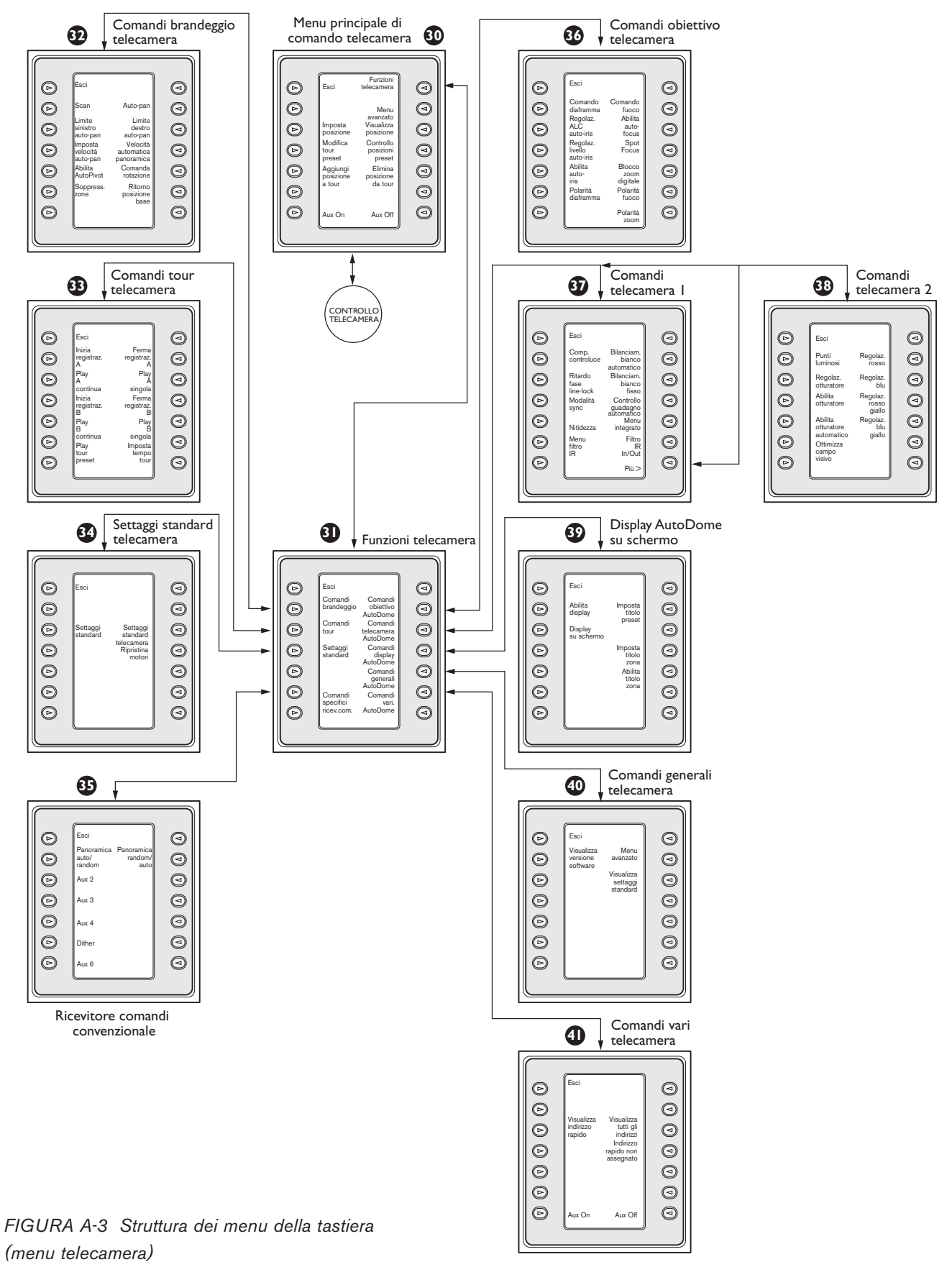

# APPENDICE B: FUNZIONI DI CONTROLLO DELLA **TELECAMERA**

La tastiera IntuiKey permette di accedere alla funzioni di controllo disponibili sulle telecamere del sistema. L'acceso a determinate operazioni può essere impedito dalle funzioni di sicurezza dell'AutoDome. Consultare l'APPENDICE C per ulteriori informazioni. Il menu di controllo principale della telecamera è riportato ell'illustrazione seguente. Di seguito sono descritti i comandi.

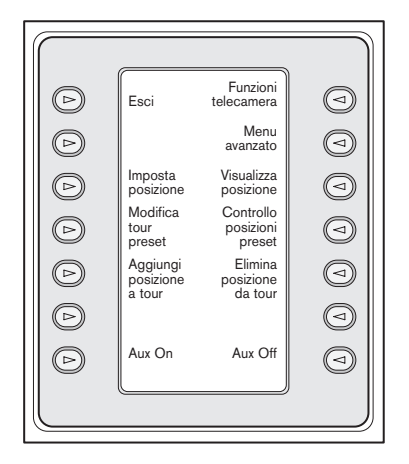

*FIGURA B-1 Menu principale di controllo telecamera*

### Esci (Exit) **1**

Chiude il menu e riporta al menu precedente.

### Non in uso **2**

### Definisci ripresa (Set Shot) **3**

Premendo questo tasto si possono programmare le posizioni preimpostate della telecamera. Il display di stato cambia nel modo seguente per l'inserimento dei dati richiesti:

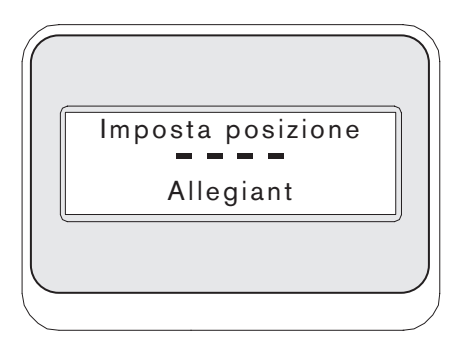

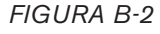

Digitando un numero di due cifre seguito da INVIO (ENTER), si assegna l'attuale posizione della telecamera al numero di inquadratura inserito. I numeri a quattro cifre sono riservati ai comandi di configurazione telecamera.

NOTA: questa funzione viene eseguita tenendo premuto il tasto RIPRESA (SHOT) (accanto al joystick) per oltre due secondi.

- Modifica tour preimpostato (Modify Preset Tour) **4** Questo comando è specifico per le telecamere G3 AutoDome® . Premendo questo tasto si visualizza un display telecamera su schermo.
- Questo tasto aggiunge un'inquadratura al "tour" **5** della telecamera. Premendo questo tasto il display di stato visualizza.

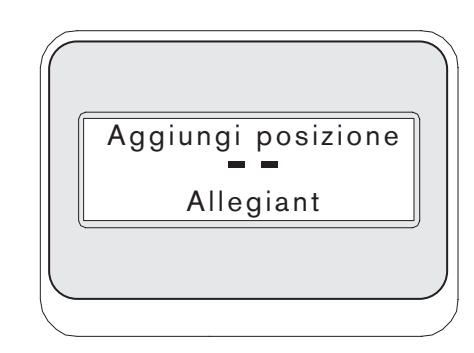

### *FIGURA B-3*

Non in uso **6**

### Aux On **7**

Premere questo tasto per inserire un numero associato ad un comando ausiliare. Il display di stato diventa una casella di inserimento testo.

NOTA- Se si mantiene premuto il tasto INVIO (ENTER), il comando Aux si ripete automaticamente per tutta la durata della pressione del tasto.

Funzioni telecamera (Camera Functions) **8** Visualizza un sottomenu con collegamenti diretti a vari menu di *funzioni telecamera* (FIGURA A-1).

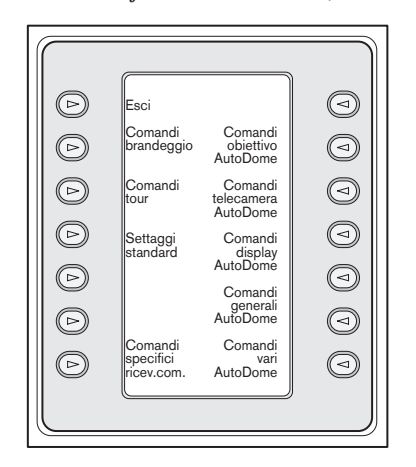

*FIGURA B-4 Menu funzioni telecamera principali*

Premendo uno dei tasti di funzione telecamera si visualizza un secondo menu. Se la funzione contiene comandi selezionabili dall'utente, le opzioni sono indicate come due pulsanti. Il testo dei pulsanti rappresenta le opzioni disponibili (es., aumenta/riduci, on/off, ecc.). Le opzioni visualizzate corrispondono alla funzione selezionata. Quando si è completata l'esecuzione del comando, o dopo circa dieci secondi, il display ritorna al menu *Funzioni telecamera (Camera Functions)*. La tabella seguente riporta un elenco di tutti i comandi telecamera disponibili e i modelli di telecamera per cui essi sono validi.

### Menu avanzato (Advanced Menu) **9**

Premere questo tasto per attivare il menu di programmazione a schermo delle telecamere AutoDome serie G3 e Day/Night con versione firmware 2.0 o successive.

### Mostra ripresa (Show Shot) **10**

Premendo il tasto Ripresa (Shot) del tastierino, il display di stato cambia nel modo illustrato nella FIGURA B-5 per l'inserimento del numero di posizione.

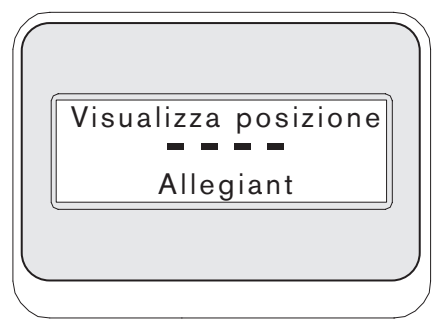

*FIGURA B-5*

Digitando un numero di due cifre seguito da INVIO (ENTER), si assegna l'attuale posizione della telecamera al numero di inquadratura inserito. I numeri a quattro cifre sono riservati ai comandi di configurazione telecamera.

NOTA: questa funzione può essere eseguita tenendo premuto il tasto RIPRESA (SHOT), situato accanto al joystick, per più di un 1 secondo.

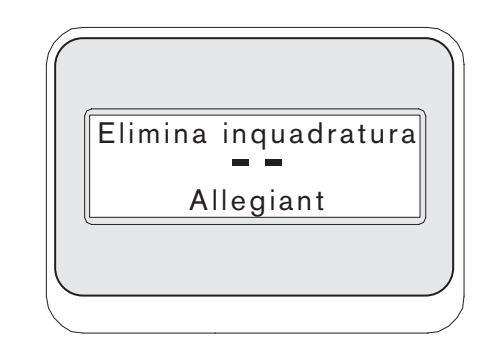

### *FIGURA B-6*

Controllo scena preimpostata **11** (Preset Scene Control)

> Questo comando è specifico per le telecamere G3 AutoDome. Premendo questo tasto si visualizza un display telecamera su schermo.

Elimina scena da tour (Remove Scene from Tour) **12** Premendo il tasto Cancella ripresa (Clear Shot), il display di stato cambia nel modo illustrato nella FIGURA B-6.

### Non in uso **13**

### AUX OFF **14**

Premere questo tasto per inserire il numero di una funzione ausiliaria. Il display visualizza un breve messaggio e il display di stato visualizza una casella per l'inserimento del numero. Vedere la SEZIONE sul comando dell'unità specifica per le istruzioni su come accedere al menu delle funzioni telecamera.

NOTA- Se si mantiene premuto il tasto INVIO (ENTER), il comando Aux si ripete automaticamente per tutta la durata della pressione del tasto.

# **COMANDI TELECAMERA SULLA TASTIERA**

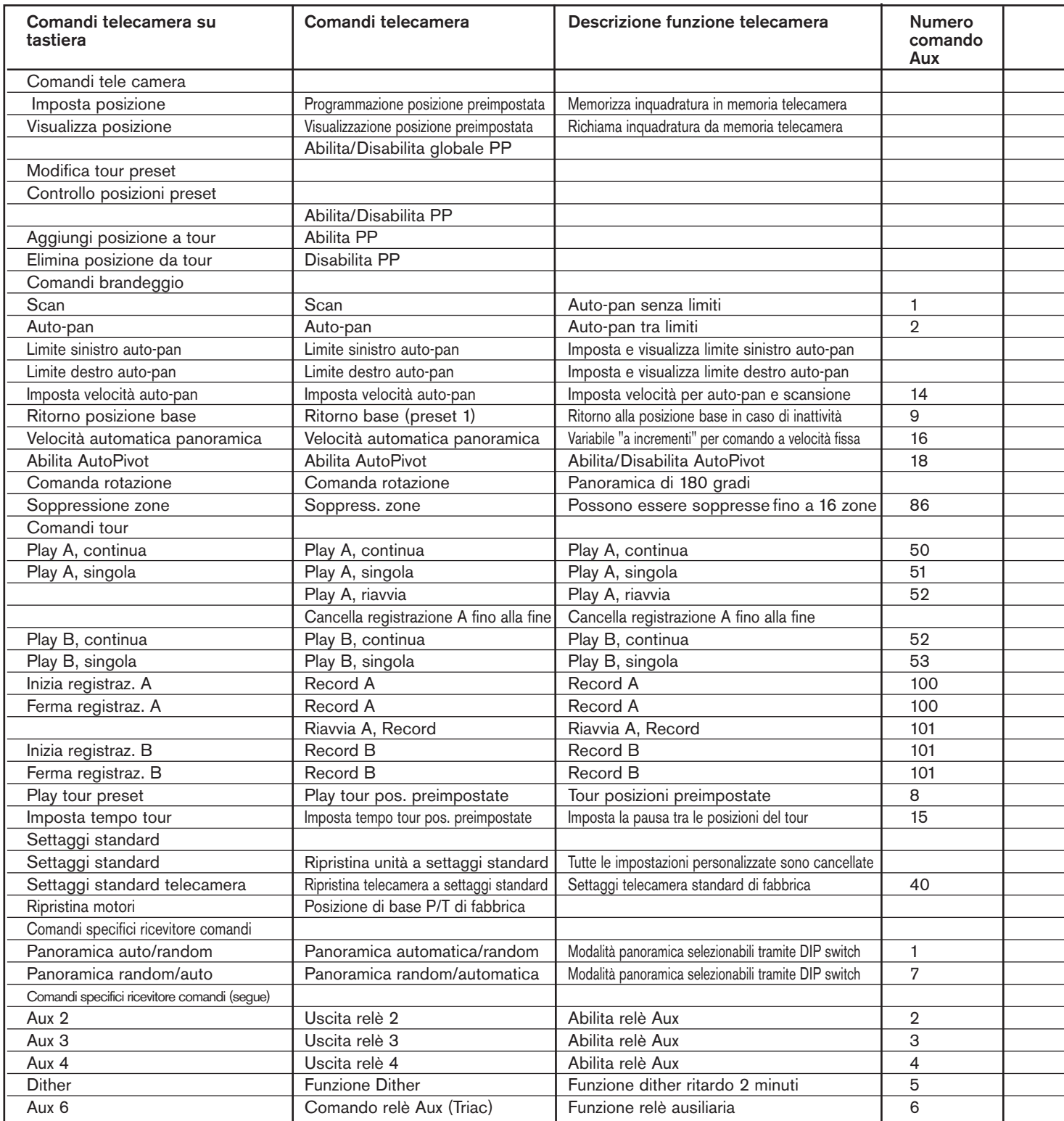

*La tabella continua alla pagina seguente...*

*......segue dalla pagina precedente*

## **TELECAMERE COMPATIBILI**

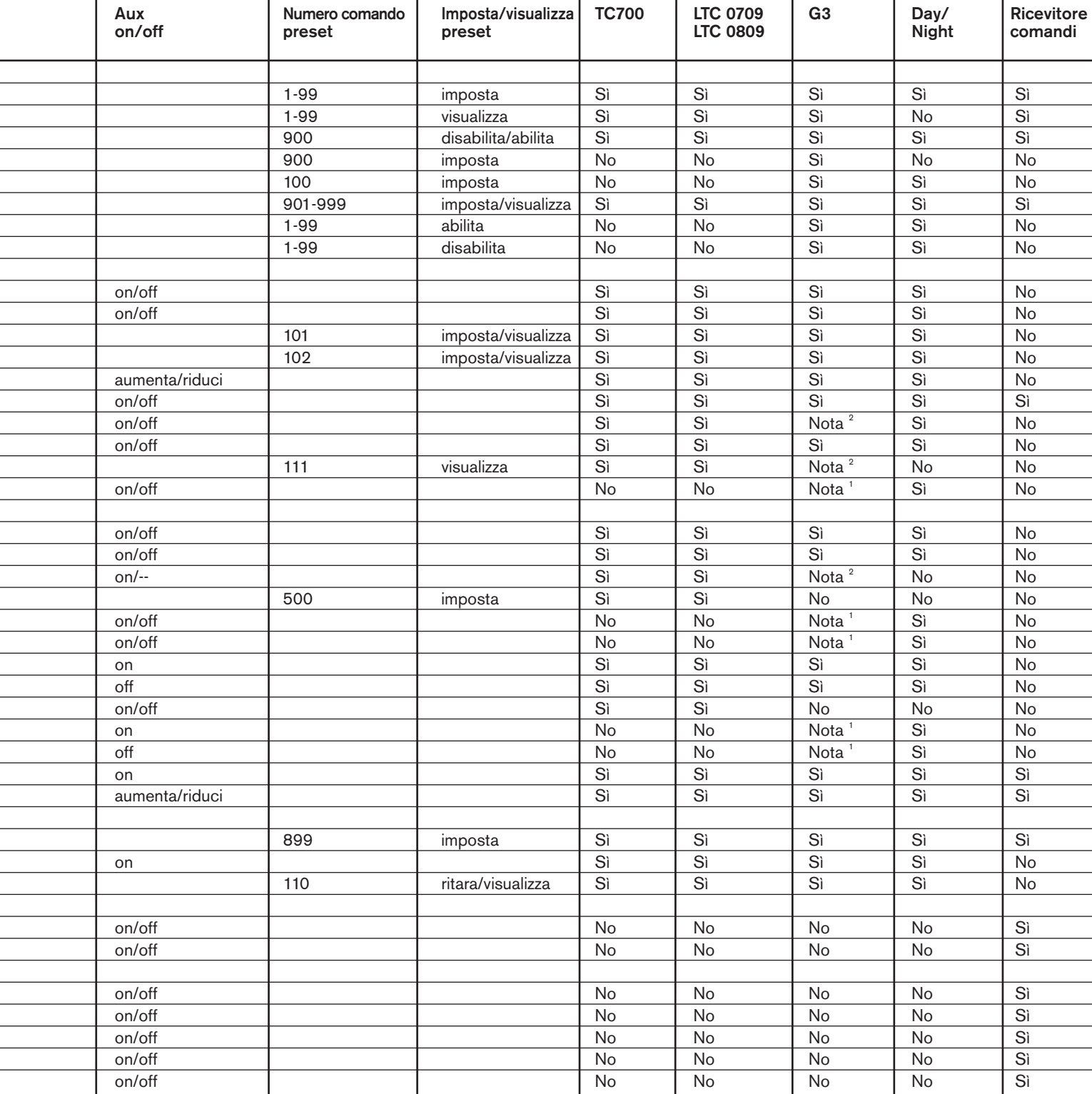

 $^1$  Disponibile solo su videocamere G3 con versione firmware 2.00 o successiva<br><sup>2</sup> Disponibile solo su videocamere G3 con versione firmware precedente alla versione 2.00. *segue alla pagina successiva...*

*...segue dalla pagina precedente*

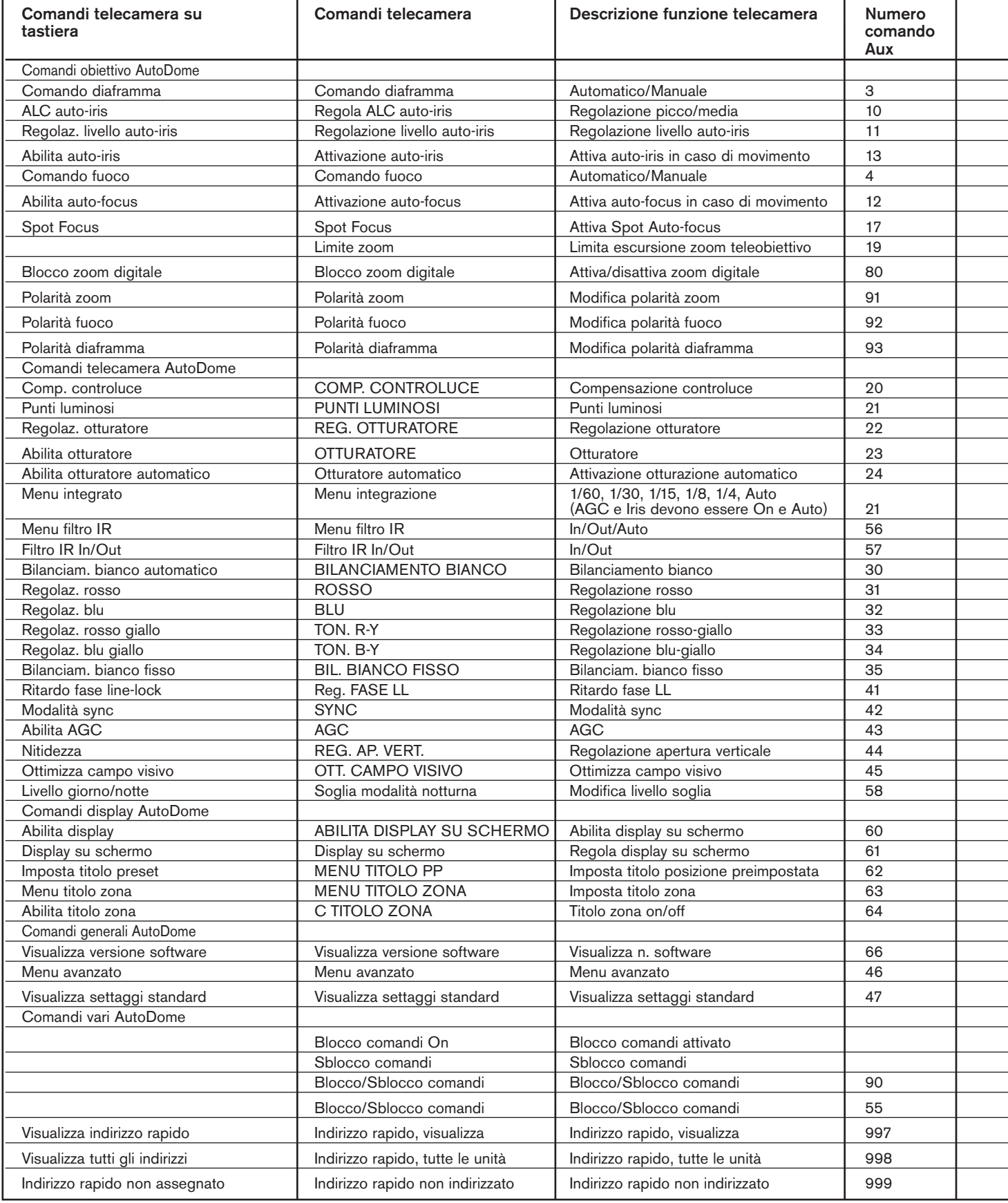

*La tabella continua alla pagina seguente...*

*...segue dalla pagina precedente*

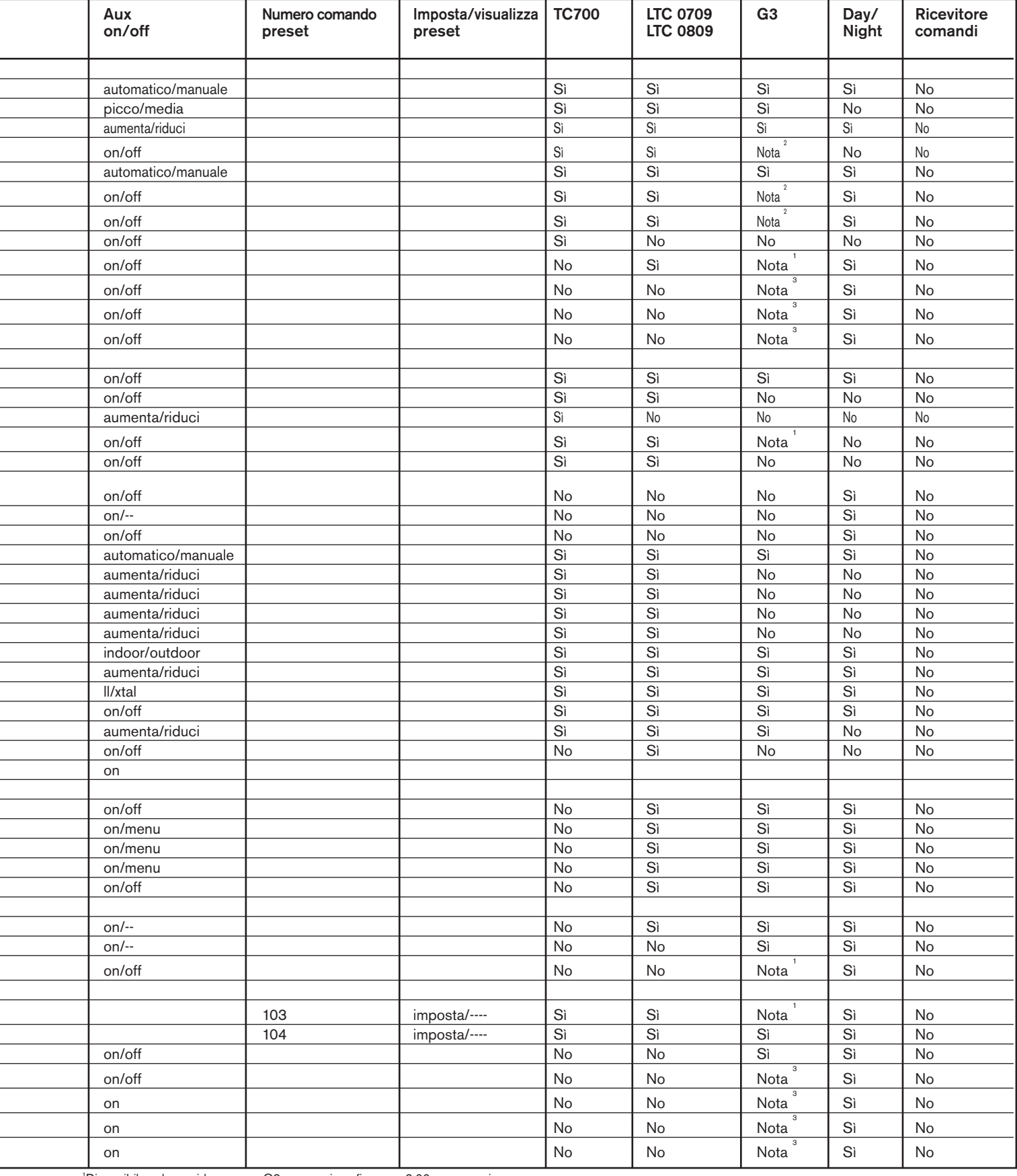

'Disponibile solo su videocamere G3 con versione firmware 2.00 o successiva.<br><sup>2</sup>Disponibile solo su videocamere G3 con versione firmware precedente alla versione 2.00.<br>°Disponibile solo su videocamere G3 con versione firmw

Bosch Security Systems | April 10, 2006

# APPENDICE C – INFORMAZIONI SULLA SICUREZZA

### Sicurezza IntuiKey

Alcune funzioni sono protette da una password per impedirne la modifiche accidentale. Per cambiare la password di accesso, premere simultaneamente i tasti 1 e 0. Se non si premendo i pulsanti entro 1 secondo, il comando si disattiva.

### Sicurezza AutoDome

La telecamera AutoDome dispone di funzioni di sicurezza che limitano l'accesso al menu avanzato.

Per accedervi, immettere il comando Auxiliary Off 90. Se non si è impostata una password personalizzata, la password generale dell'AutoDome (quattro zeri, 0000) consentirà di sbloccare con il comando Auxiliary Off 90 la funzione di sicurezza per l'accesso ai comandi del menu avanzato.

Trascorsi 30 minuti, l'AutoDome impedirà nuovamente l'accesso a questo menu.

Se la funzione di protezione tramite password è attivata, immettere la password appropriata con il joystick della tastiera.

#### America

Bosch Security Systems 130 Perinton Parkway Fairport, New York, 14450, USA Telefono: + (585) 223 4060 +1 800 289 0096 security.sales@us.bosch.com http://www.boschsecurity.us

#### Europa, Medio Oriente, Africa

Bosch Security Systems B.V. Casella postale 80002 5600 JB Eindhoven, Paesi Bassi Telefono:+31 (0) 40 27 83955 Fax: +31 (0) 40 27 86668 emea.securitysystems@bosch.com http://www.boschsecurity.com

#### Asia-Pacific

Bosch Security Systems Pte Ltd 38C Jalan Pemimpin Singapore 577180 Telefono:+65 6319 3450 Fax: +65 6319 3499 apr.securitysystems@bosch.com http://www.boschsecurity.com

© 2006 Bosch Security Systems GmbH F01U012661\_04 06-15 | April 10, 2006 | Dati soggetti a modifica senza preavviso.

# **BOSCH**